# **Dizajniranje i izrada web sjedišta za rezervaciju smještaja u Wordpressu**

**Raičević, Luka**

#### **Undergraduate thesis / Završni rad**

**2023**

*Degree Grantor / Ustanova koja je dodijelila akademski / stručni stupanj:* **University of Rijeka / Sveučilište u Rijeci**

*Permanent link / Trajna poveznica:* <https://urn.nsk.hr/urn:nbn:hr:195:434467>

*Rights / Prava:* [In copyright](http://rightsstatements.org/vocab/InC/1.0/) / [Zaštićeno autorskim pravom.](http://rightsstatements.org/vocab/InC/1.0/)

*Download date / Datum preuzimanja:* **2024-05-18**

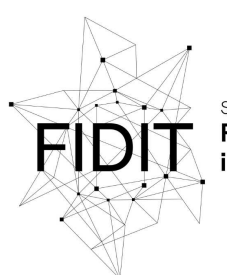

Sveučilište u Rijeci Fakultet informatike digitalnih tehnologija *Repository / Repozitorij:*

[Repository of the University of Rijeka, Faculty of](https://repository.inf.uniri.hr) [Informatics and Digital Technologies - INFORI](https://repository.inf.uniri.hr) **[Repository](https://repository.inf.uniri.hr)** 

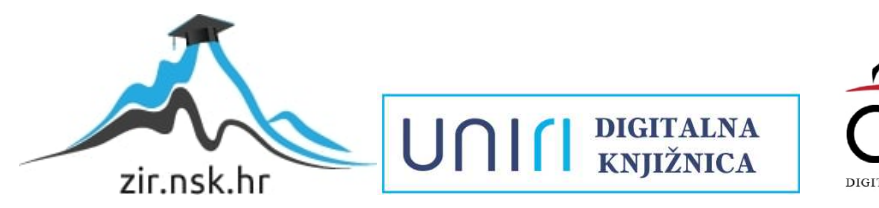

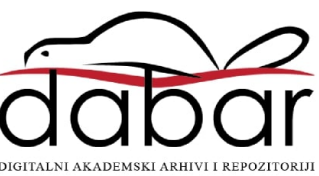

Sveučilište u Rijeci – Fakultet informatike i digitalnih tehnologija Preddiplomski studij informatike

# Luka Raičević Dizajniranje i izrada web sjedišta za rezervaciju smještaja u Wordpressu Završni rad

Mentor: dr. sc. Slobodan Beliga

Rijeka, srpanj 2023.

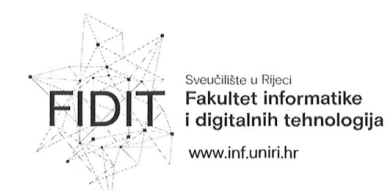

Rijeka, 8.5.2023.

#### Zadatak za završni rad

Pristupnik: Luka Raičević

Naziv završnog rada: Dizajniranje i izrada web sjedišta za rezervaciju smještaju u Wordpressu

Naziv završnog rada na engleskom jeziku: Designing and development booking website in Wordpress

Sadržaj zadatka: Zadatak završnog rada je razraditi i implementirati dizajn web sjedišta s namjenom rezervacije smještaja. U radu je potrebno opisati agilni pristup razvoja web sjedišta. Osim toga, odabrati još neki pristup te ga opisati i usporediti s agilnim pristupom (posebno navesti prednosti i nedostatke). Praktični rad studenta započinje istraživanjem postojećih tehnika i alata za izradu web sjedišta za rezervaciju smještaja u Wordpressu. Web sjedište je potrebno razviti u sustavu za upravljanje sadržajem Wordpress te istražiti i primijeniti prikladne dodatke Wordpress sustava, kako za dizajniranje tako i za implementaciju pojedinih funkcionalnosti vezanih za proces rezervacije. Nakon toga, student izrađuje detaljne planove dizajna i funkcija koje će biti implementirane u sjedištu. Zatim pristupa izradi izgleda web sjedišta uz korištenje Wordpress tema i dodataka. Prototip web sjedišta kao i određene elemente dizajna, potrebno je izraditi u Figmi. Dizajn stranica mora biti obogaćen multimedijskim sadržajem kako bi sjedište izgledalo profesionalno i moderno.

Mentor:

dr. sc. Slobodan Beliga

Voditelj za završne radove:

doc. dr. sc. Miran Pobar

Zadatak preuzet: 1.6.2023.

(potpis pristupnika)

Adresa: Radmile Matejčić 2 Tel: +385(0)51 584 700 51000 Rijeka, Hrvatska E-mail: ured@inf.uniri.hr

OIB: 64218323816 IBAN: HR1524020061400006966

UNIN

# Sadržaj

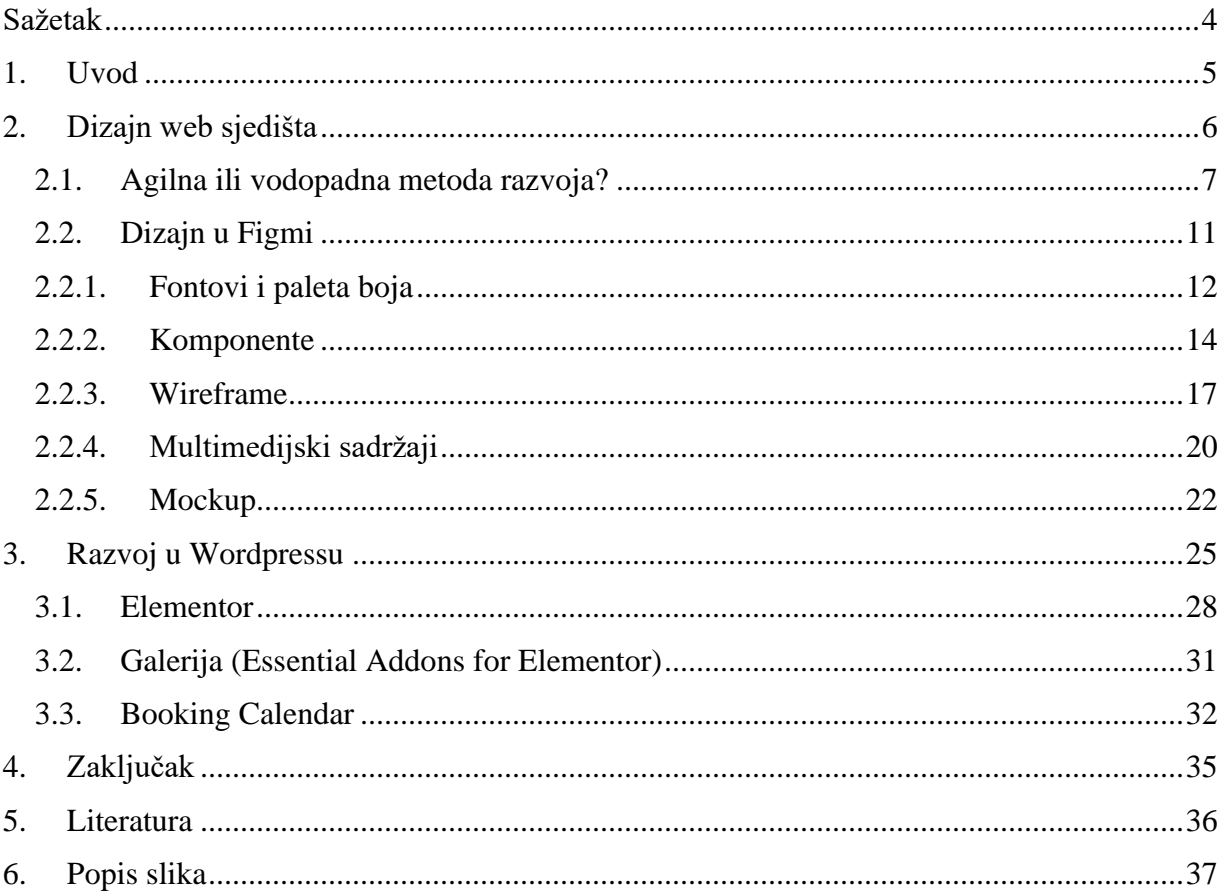

# <span id="page-4-0"></span>**Sažetak**

 Cilj ovog rada je dizajniranje web sjedišta za rezervaciju smještaja te razvoj istog uz pomoć Wordpress CMS-a (*content management system*). U ovom radu bit će detaljno opisani svi koraci od same ideje, do strategije razvoja, dizajna i na kraju same implementacije web sjedišta pod nazivom "Naša kuća". Za sam dizajn odabran je alat Figma. Figma je suvremen i vrlo intuitivan alat koji omogućuje izradu interaktivnih prototipova, grafičkih elemenata i dizajna korisničkog sučelja. Za implementaciju su odabrani Wordpress dodaci (*plugin*) *Elementor* koji je korišten za većinu dizajna, *Booking Calendar* koji je korišten za *booking* sekciju i *Essential Addons for Elementor* koji je korišten za galeriju fotografija.

# **Ključne riječi:**

Web sjedište, Agilna metoda, Figma, Wordpress, Booking, Booking plugin, Elementor, Wireframe, Mockup, UI, UX

## <span id="page-5-0"></span>**1. Uvod**

U današnjem digitalnom dobu, sve veći broj turista koristi internet kao primarni izvor informacija, pretragu turističkih ponuda te rezervaciju smještaja prilikom planiranja svojih putovanja. Stoga je ključno da vlasnici objekata za iznajmljivanje osiguraju prisutnost na webu kako bi privukli potencijalne goste i olakšali im proces rezervacije.

Cilj ovog završnog rada je istražiti i primijeniti najnovije tehnike dizajna i razvoja web sjedišta kako bi se stvorila moderna i funkcionalna platforma za rezervaciju smještaja u turističkoj jedinici naziva "Naša kuća". Ideja web sjedišta je da uz pomoć privlačnog dizajna i predivnih multimedijskih sadržaja unutrašnjosti kuće i njezine okoline privuče što veći broj potencijalnih gostiju te da olakša proces iznajmljivanja smještaja u kući koja se nalazi u Gorskom Kotaru u malom gradu Lokve, blizu Omladinskog / Lokvarskog jezera.

Proces razvoja ovog web sjedišta bit će podijeljen na dva glavna dijela, a to su izrada dizajna i razvoj samog web sjedišta. Za dizajn *wireframea* i *mockupa* dostupni su mnogi alati poput InVision, Adobe XD i Marvel, no za ovaj rad odabran je alat Figma, radi njezine jednostavnosti i mnogostranosti. Uz Figmu, korišteni su još neki alati poput Adobe Photoshopa i Lightrooma za uređivanje i izvoz slika u željeni format te besplatni alat "MovieMakerOnline" za izradu videa. Većina multimedijskih sadržaja (sve slike i video) su snimljeni sa "Canon EOS 200D" kamerom, "DJI Mavic Mini" dronom te s kamerom uređaja "iPhone 14 pro". Za razvoj web sjedišta odabran je alat Wordpress zbog svoje popularnosti, jednostavnosti korištenja te velikog broja tema i dodataka koji su dostupni te vrlo dobro dokumentirani. U ovom radu korišteni su Wordpress dodaci *Elementor* za sam dizajn web sjedišta, *Essential Addons for Elementor* uglavnom za izradu galerije te *Booking Calendar* koji se uspostavio kao vrlo dobro rješenje za implementaciju interaktivnog kalendara za digitalnu rezervaciju smještaja. Svi navedeni dodaci omogućuju veliki stupanj slobode tijekom izrade web sjedišta.

## <span id="page-6-0"></span>**2. Dizajn web sjedišta**

Web dizajn je proces oblikovanja izgleda i vizualne strukture web sjedišta. On obuhvaća sve elemente koji čine stranicu atraktivnom i funkcionalnom, uključujući boje, fontove, raspored elemenata, multimedijske sadržaje, ikone i grafičke elemente.

Izgled stranice je bitan jer je to ono što privlači pažnju posjetitelja. Kada netko posjeti web stranicu, vizualni dojam igra ključnu ulogu u odluci hoće li ostati na stranici ili ne. Atraktivan izgled sa dobro raspoređenim i vizualno privlačnim elementima može zadržati posjetitelje i povećati njihov interes za sadržaj stranice. Nadalje, dobar izgled stranice može poboljšati korisničko iskustvo. Korisnici žele brzo i jednostavno pronaći informacije ili obaviti određenu radnju na web stranici. Jasan raspored elemenata, intuitivno postavljeni navigacijski izbornici i lako čitljivi tekstovi olakšavaju korisnicima snalaženje na stranici. Uz to, dobro odabrani fontovi i boje mogu pridonijeti čitljivosti i razumljivosti sadržaja.

Vrlo bitni elementi na području web dizajna su UI (*user interface*, korisničko sučelje) te već spomenuti UX (*user experience*, korisničko iskustvo). UX se fokusira na kvalitetu iskustva koje korisnik ima dok koristi aplikaciju ili web sjedište. Cilj je stvoriti ugodno, intuitivno i efikasno iskustvo za korisnike. UX dizajneri istražuju i analiziraju korisničke potrebe, proučavaju konkurenciju i razvijaju strategije kako bi optimizirali korisničko putovanje na web stranici ili kroz aplikaciju. Oni se fokusiraju na funkcionalnost, upotrebljivost i zadovoljstvo korisnika. UI obuhvaća sve vizualne i interaktivne elemente s kojima korisnik dolazi u kontakt na web sjedištu. UI dizajneri su odgovorni za stvaranje vizualno privlačnih, dosljednih i estetski ugodnih sučelja koja podržavaju korisničko iskustvo. To uključuje izbor boja, fontove, ikone, multimedijske sadržaje, raspored elemenata, animacije i sve ostale vizualne elemente koji čine sučelje. UI dizajneri također surađuju s razvojnim timom kako bi osigurali da dizajn bude tehnički izvediv i dosljedan na različitim uređajima i platformama.

Iako su UX i UI međusobno povezani i često se poistovjećuju, oni imaju različite fokuse. UX se više fokusira na iskustvo korisnika, dok se UI više fokusira na vizualni aspekt sučelja. Međutim, oba su važna za uspješan dizajn web sjedišta. Kombinacija dobrog UX-a i kvalitetnog UI-a može rezultirati zadovoljstvom korisnika, većom upotrebljivošću i postizanjem ciljeva organizacije ili tvrtke.

#### <span id="page-7-0"></span>**2.1. Agilna ili vodopadna metoda razvoja?**

Metodologije agilnog i vodopadnog razvoja su dvije poznate metodologije upravljanja projektima. Obje su popularne u razvoju softvera, ali svaka od njih je dobar izbor za različite vrste projekata. Glavna razlika je u tome što vodopadna metoda podrazumijeva linearni sustav rada koji zahtijeva da tim završi svaku fazu projekta prije prelaska na sljedeću, dok agilna metoda potiče tim da istovremeno radi na različitim fazama projekta[3].

Metodologija agilnog razvoja se fokusira na fleksibilnost, suradnju i prilagodljivost kako bi se brže i učinkovitije stvorile web stranice. Cijeli proces se temelji na četiri ključna uvjerenja[2]:

- osobe i interakcije trebaju imati kontrolu nad procesima i alatima,
- dokumentacija nije toliko važna kao funkcionalni softver,
- suradnja s klijentom treba biti prisutna u svim fazama razvoja i
- reagiranje na promjene je bolje od strogog praćenja plana.

Najveća razlika između agilnog web razvoja i tradicionalnih procesa razvoja weba je ta što programeri sudjeluju već u početnim fazama razvojnog procesa. Oni rješavaju pojedinačne probleme kada se pojave umjesto da rade puno promjena odjednom neposredno prije objave stranice.

Većina koraka u agilnom web razvojnom procesu odvija se istovremeno te cijeli proces ovisi o timovima ljudi koji rade zajedno (Slika 1). Umjesto stvaranja jednog velikog razvojnog procesa, agilni razvojni proces web sjedišta uključuje nekoliko inkrementalnih procesa koji se najčešće nazivaju "sprintovi". Svaki sprint ima drugačiji cilj i vremenski okvir. Općenito, svaki sprint ima slijedeće korake[2]:

- istraživanje,
- dizajn,
- razvoj i
- testiranje.

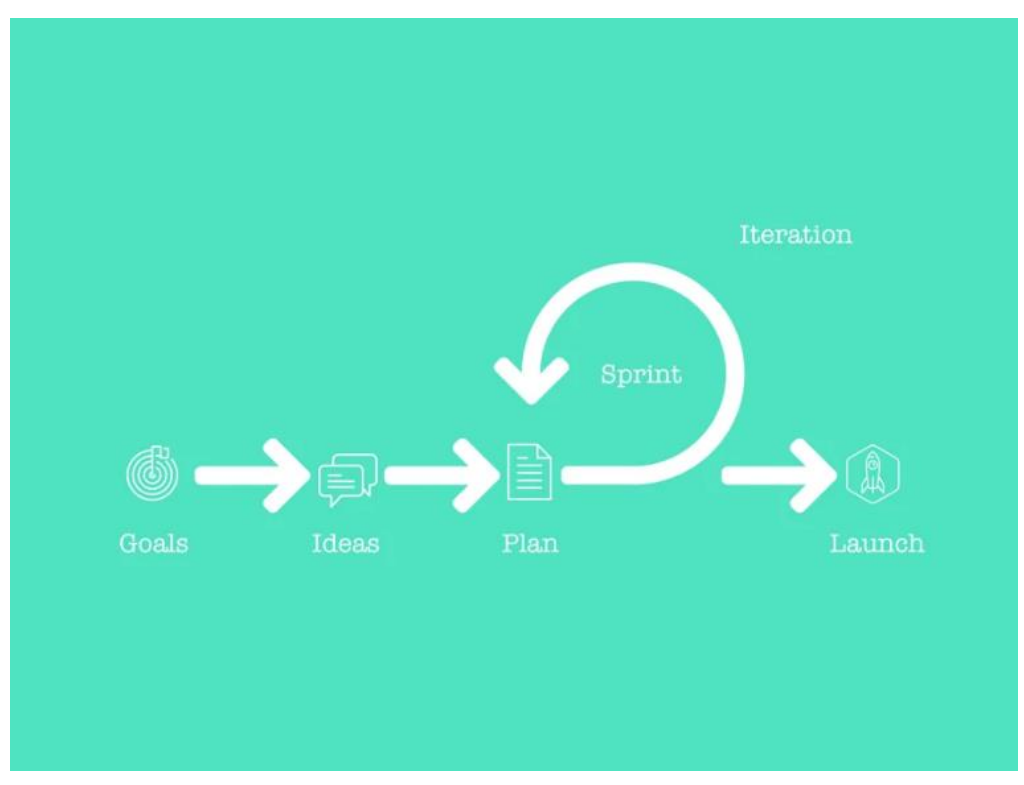

*Slika 1 - Agilna metoda razvoja[4]*

<span id="page-8-0"></span>Međusobno povezani sprintovi se vrlo često provode istovremeno. Izbjegavanje sekvencijalnog procesa potiče kreativnost i stvara konačni proizvod koji je prilagođen onome što klijent stvarno želi. Na primjer, jedan sprint može biti samo proces izrade *wireframea*, dok se drugi može fokusirati samo na izradu *mockupa*.

Testiranje i izlaganje potencijalnim klijentima događaju se u različitim fazama procesa. Umjesto da uključuje cijeli razvojni proces u jedan veliki okvir, svaki sprint može trajati samo tjedan ili dva.

Vodopadna metoda razvoja je jedna od tradicionalnih oblika web razvoja. Ona se često sastoji od strogog niza događaja koji najčešće izgledaju ovako (Slika 2):

- planiranje projekta,
- prikupljanje i dokumentiranje zahtjeva,
- analiza,
- dizajniranje sistema,
- kodiranje,
- testiranje,
- implementacija,
- podrška

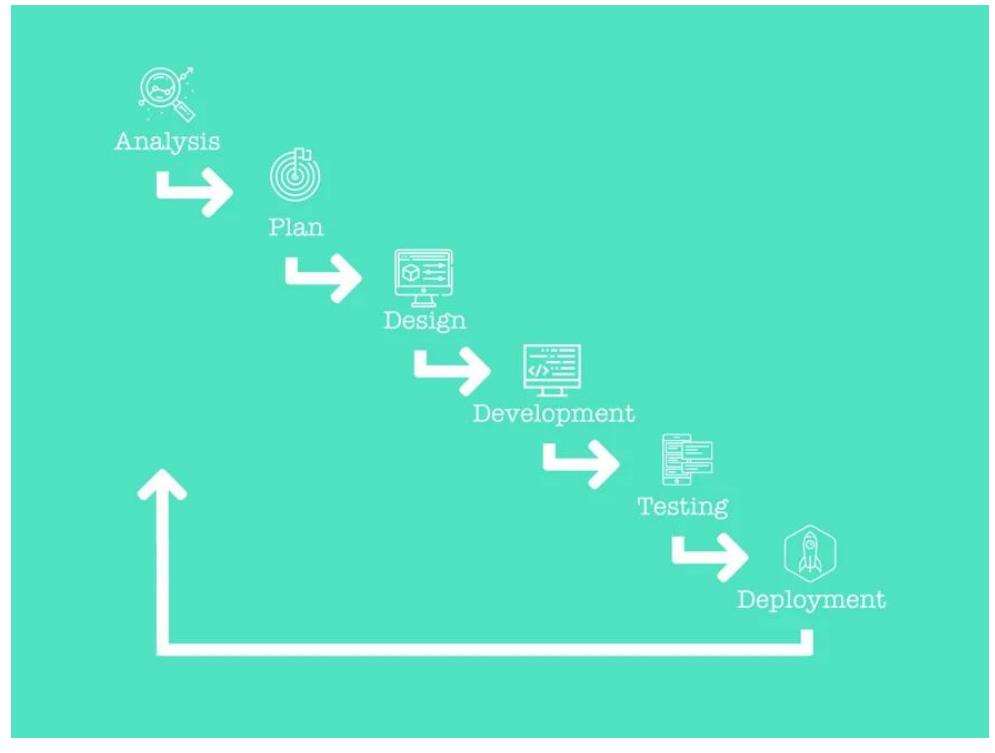

*Slika 2 - Vodopadna retoda razvoja[4]*

<span id="page-9-0"></span>Svaki korak zahtjeva veliku količinu dokumentacije i pregled prije prijelaza na slijedeći korak. Također, svaki korak može trajati mjesecima, što čini cijeli proces vrlo vremenski zahtjevnim.

Vodopadna metoda se još uvijek pojavljuje u mnogim radnim okruženjima. Međutim, kroz vrijeme su programeri shvatili da strogi proces sa mnogo dokumentacije možda ne funkcionira za sve projekte. Umjesto toga, rad na različitim dijelovima projekta istovremeno može biti mnogo učinkovitiji, ali i zanimljiviji te manje mentalno naporan. Ovaj brži oblik razvoja tipičan je za agilnu metodu razvoja web sjedišta.

Vodopadna metoda postoji od 1970. godine[2]. Iako ima svoje nedostatke, dugi niz godina funkcionirala je za različite projekte te je imala mnogo pozitivnih aspekata od koji su neki:

- Svi znaju očekivanja od samog početka, prije nego zapravo počne razvoj, piše se velika dokumentacija koja opisuje ciljeve, vremenske okvire, testne scenarije i troškove. Imati realiziran plan prije početka razvoja omogućuje svima da budu na istoj stranici od početka.
- Problemi dizajna se rješavaju unaprijed. Ako postoji bilo kakav potencijalni problem s dizajnom, ti problemi se istražuju i rješavaju prije početka kodiranja, što pridonosi izbjegavanju problema prije nego se pojave.
- Nema iznenađenja. S opsežnim planom unaprijed je svima poznat proces, bez značajnih promjena ili izmjena krajnjeg proizvoda.

Vodopadna metoda je stroga. Iako to može biti prednost, također može biti veliki nedostatak. Definiranje cijelog procesa na samom početku nije uvijek moguće, a s nefleksibilnim planom se možda neće moći učinkovito riješiti neočekivane probleme koji se pojavljuju. Proces također često traje duže u usporedbi s agilnim razvojem.

Za potrebe ovog rada odabrana je agilna metoda zbog svoje fleksibilnosti te prilagodljivosti s obzirom da je planirano korištenje besplatnih Wordpress dodataka (*plugin*) koji često nisu dovoljno fleksibilni za razvoj web sjedišta koje se u potpunosti slaže sa željama dizajnera. Iz tog razloga se proces razvoja dijeli u manje segmente koji su se najčešće dijelili na glavne korake *sprinta* kojeg smo prethodno spominjali. Prvo se obavilo istraživanje koje je uključivalo sakupljanje inspiracije sa stranica poput Dribble.com ili Pinterest.com te istraživanje o raznim Wordpress dodacima. Zatim se izrađivao dizajn, ali ne u potpunosti. Izrađivao se dio dizajna, pa nakon djelomične implementacije u Wordpressu se vraćalo nazad na dizajn, ovisno o potrebi. Po sličnom principu se izrađivalo i web sjedište u Wordpressu te se obavljalo testiranje implementiranih dijelova.

#### <span id="page-11-0"></span>**2.2. Dizajn u Figmi**

Kao što je već spomenuto, za izradu dizajna u ovom radu odabran je alat Figma. Figma je alat koji se koristi za izradu interaktivnih prototipova, grafičkih elemenata i dizajna korisničkog sučelja. To je aplikacija koja omogućuje timsko suradničko dizajniranje i dijeljenje projekata u stvarnom vremenu. Postala je posebno popularna među dizajnerima korisničkog sučelja i korisničkog iskustva (UI/UX dizajnerima), ali se može koristiti i u drugim granama dizajna, kao što su grafički dizajn ili ilustracija. Alat omogućuje izradu složenih vektorskih i pikseliziranih dizajna, interaktivnih prototipova, kao i dijeljenje i komentiranje projekata unutar tima ili s klijentima. Posebno je korisna jer je "cloud-based", što znači da se cijeli projekt nalazi u oblaku te svi članovi tima mogu pristupiti projektu putem web preglednika. To olakšava suradnju i omogućuje istovremeni rad više osoba na istom projektu.

Za početak rada potrebno je samo obaviti registraciju koja je sama po sebi vrlo jednostavna. Moguće je to učiniti unošenjem e-mail adrese i željene zaporke ili preko Google računa (Slika 3).

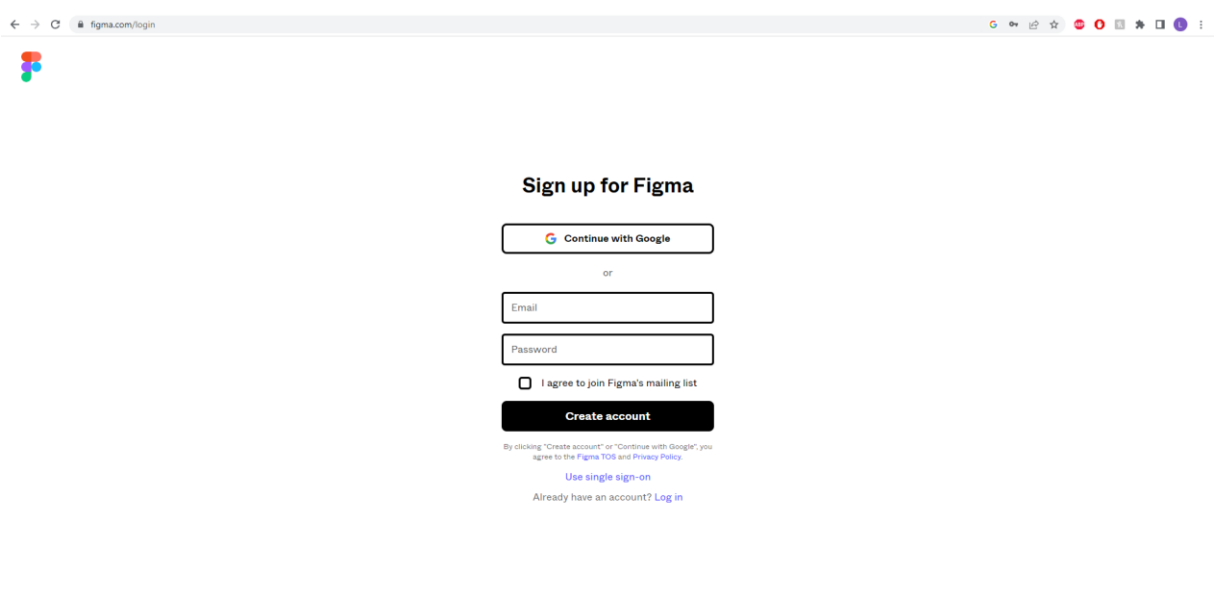

*Slika 3 - Registracija u Figmi*

<span id="page-11-1"></span>Nakon registracije pojavljuje se sučelje gdje su navedeni svi projekti, timovi, "Design fileovi" i slično (Slika 4). "Design file" je datoteka u Figmi koja sadrži cijelokupni dizajn projekta. Odabirom tima i otvaranjem novog "Design filea" unutar sučelja možemo započeti sa radom.

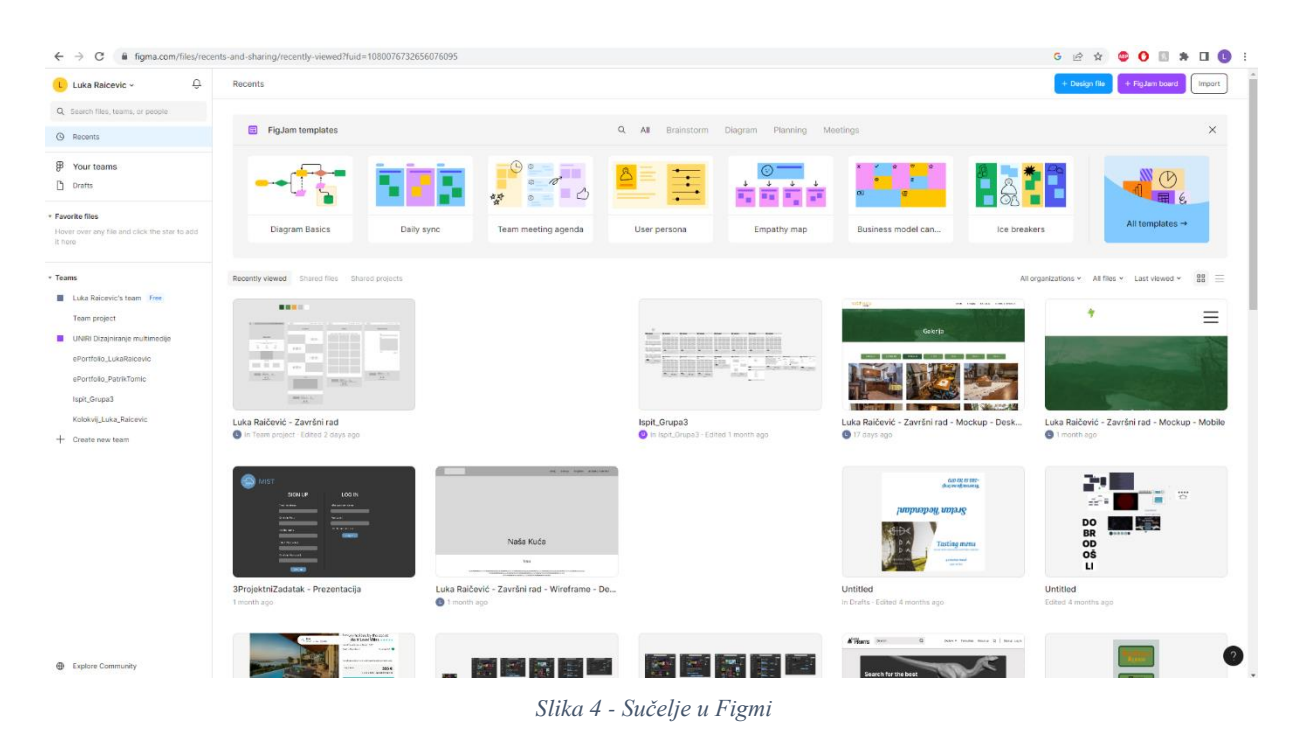

#### <span id="page-12-1"></span><span id="page-12-0"></span>**2.2.1. Fontovi i paleta boja**

Što se tiče fontova, odabrani su vrlo jednostavni, ali moderni ne serifni fontovi koji imaju čistu i minimalističku estetiku koja prati suvremene trendove u dizajnu web sjedišta. Kada je font serifan, onda on ima sitne detalje na krajevima poteza slova koje ujedno zovemo i serifi. Jedan od tih fontova bio bi primjerice "Courier". Odabrani fontovi za ovo web sjedište nisu serifni jer serifni fontovi daju dojam formalnosti i tradicije, što se ne bi previše slagalo sa dizajnom ovog web sjedišta. Za većinu naslova odabran je font "Lato" i veličine 60px i 48px, dok je za većinu teksta odabran font "Roboto" i veličina 14px te je za gumbe i *header* odabran font "Inter" i veličina 16px. Na logotipu je korišten font "Kantumruy" i veličina 36px. Fontovi su također obogaćeni raznim opcijama podebljavanja, mjestimice sjenama (*Drop Shadow*) i bojama ovisno o potrebi kako bi se postigao taj moderni minimalistički izgled te kako bi se određeni elementi učinili zanimljivijima. Na zelenim podlogama tekst je bijele boje, a na nekim mjestima na stranici "Početna" se koristi tamno zelena boja vidljiva na slici 7.

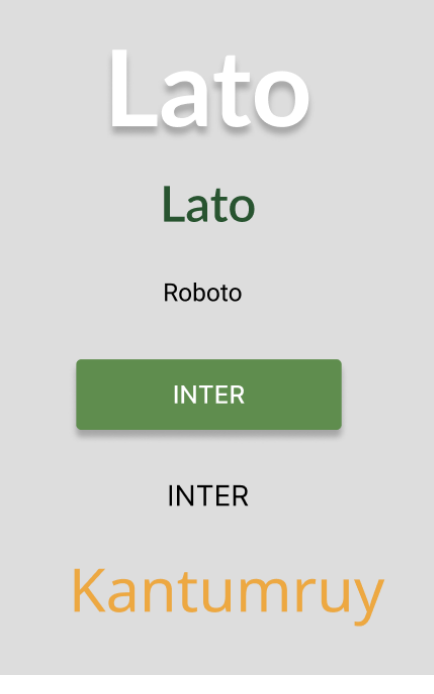

*Slika 5 - Fontovi*

<span id="page-13-0"></span>Proces odabira boja se obavio polako i pažljivo. Ideja cijelog web sjedišta je da bude minimalističkog i modernog izgleda, no sama kuća koja će se iznajmljivati preko stranice se nalazi u predivnoj zelenoj šumi stoga je zaključak da će većina detalja biti zelene boje dok je za pozadinu odabrana bijela boja kako bi se stvorio kontrast sa ostalim elementima. Žuta boja je odabrana radi već postojeće Facebook stranice koja sadrži logotip sa žutom bojom koji je vidljiv na slici 6. Sličan tijek misli bio je prisutan i pri dizajniranju logotipa. Nakon što su odabrane primarne boje zelena i žuta, točne nijanse zelene bile su odabrane uz pomoć unaprijed složenih paleta boja na web sjedištu ColorHunt (https://colorhunt.co/palettes/green) te je kasnije odabrana žuta boja koja se lijepo slaže sa već odabranim nijansama zelene (Slika 7).

<span id="page-13-1"></span>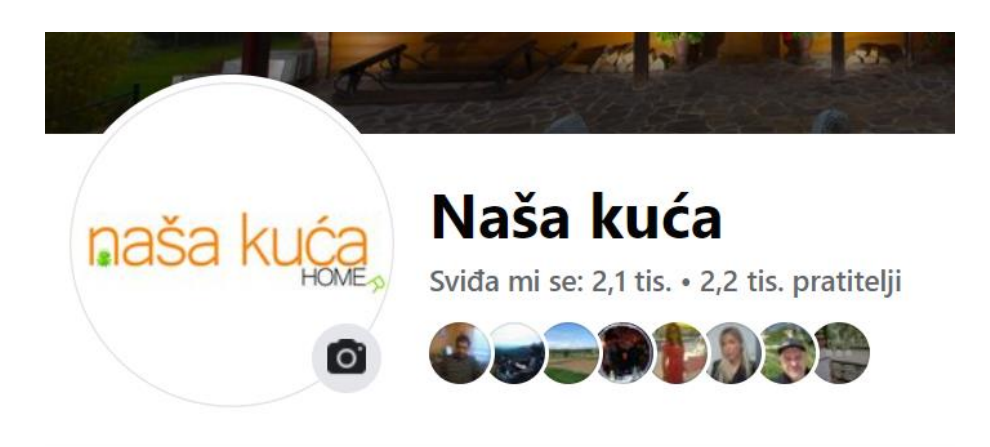

*Slika 6 - Logotip na Facebook Stranici*

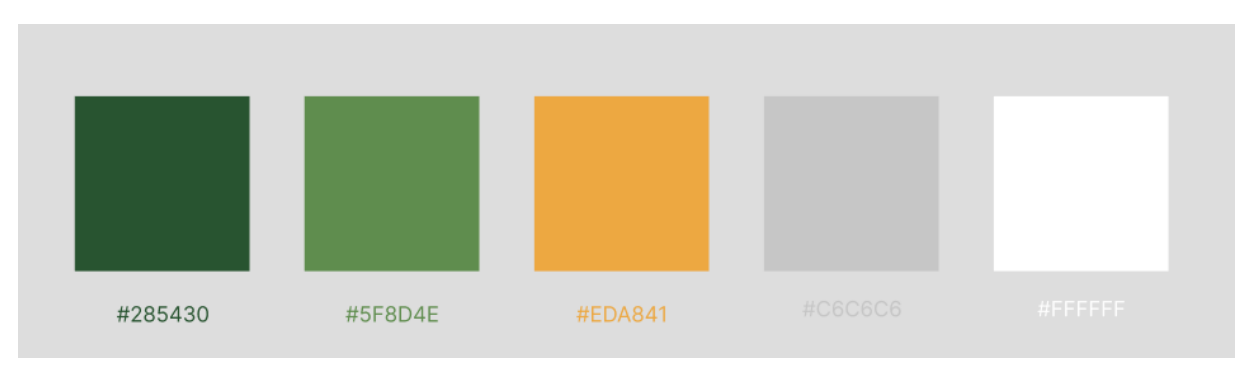

*Slika 7 - Paleta Boja*

#### <span id="page-14-1"></span><span id="page-14-0"></span>**2.2.2. Komponente**

Komponente u Figmi su ponovno iskoristivi grafički i/ili interaktivni elementi koje dizajneri kreiraju po potrebi te ih mogu primijeniti na više mjesta u svom projektu. To uključuje gumbe, ikone, izbornike, razne kartice te bilo koje druge dizajnerske elemente koji se često koriste. Korištenje komponenti olakšava održavanje dosljednosti dizajna i brže iteracije jer promjene na jednoj komponenti automatski se primjenjuju na sve njene instance u projektu. U ovom projektu su izrađene komponente za *Footer* na Desktop i Mobile prikazu te za *wireframe* i za *mockup*. Također su izrađeni gumbi za više potreba te za Desktop i Mobile prikaz i Logotipi za *header* i *footer* te strelica koja je korištena za karusel.

Logotip je dizajniran po uzoru na već spomenuti postojeći logotip, no korišten je moderniji i elegantniji font te su elementi posloženi na estetski privlačniji način. Vrijedi spomenuti detalj žabe koji je dodan s obzirom da su grad Lokve poznate po velikoj količini žaba koje su tamo živjele sve dok nisu izlovljene radi jela "žablji kraci" koje se smatralo delicijom. Slika žabe pronađena je na internetu s besplatnom licencom te je modificirana u Adobe Photoshopu [10] kako bi se lakše postavila iza slova bez da viri sa druge strane (Slika 8). Gumbi su izrađeni uz pomoć kvadra sa zaobljenim rubovima te tekstom sa fontom "Inter" i pojavljuju se u nekoliko veličina s obzirom na potrebu (Slika 9). Također je još vidljiv i detalj sjene.

<span id="page-14-2"></span>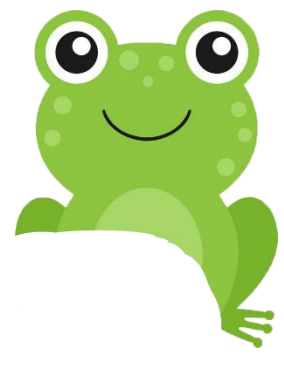

*Slika 8 - Modificirana slika žabe*

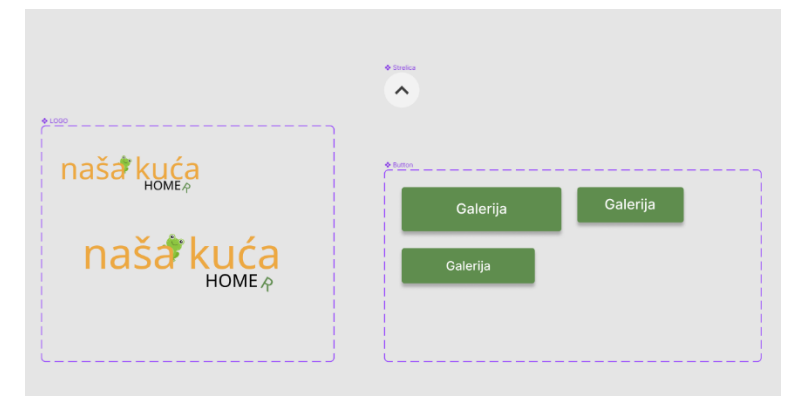

*Slika 9 - Gumbi, Logotip i Strelica*

 *Footer* za *wireframe* (Slika 10) dijeli se na dva djela koji su međusobno podijeljeni ravnom crtom. S gornje strane nalaze se tri stupca: lijevo se nalazi logotip, u sredini neke osnovne informacije i desno jedna od opcija navigacije za korisnika. Ispod crte su linkovi na *Facebook* i *Instagram* stranice te tekst za copyright. Na mobilnom prikazu je slična situacija s malim izmjenama radi čuvanja prostora.

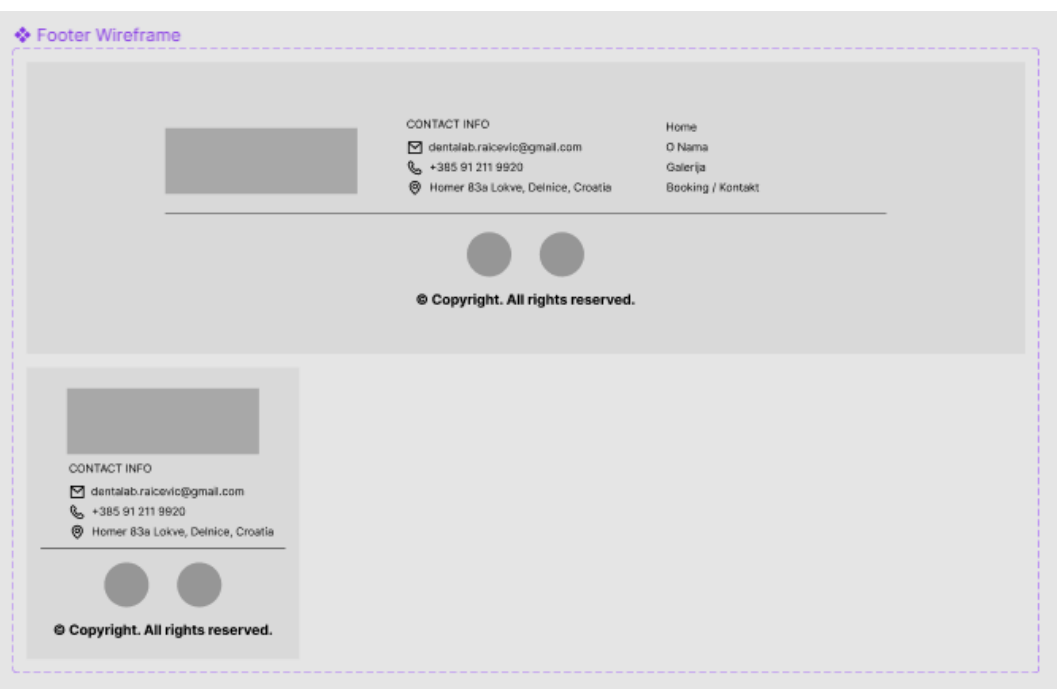

*Slika 10 - Footer za Wireframe*

<span id="page-15-0"></span> Sve vezano za *footer* za *wirefram*e vrijedi i za *footer* za *mockup* (Slika 11), no jedna stvar na koju se vrijedi fokusirati je slika pozadine. Proces izrade slike je započeo fotografijom koja je napravljena na samom jezeru u blizini "Naše kuće". Zatim je u Photoshopu dodan efekt zelene boje preko same slike uz još neke izmjene boje (*hue, color balance…*) (Slika 12).

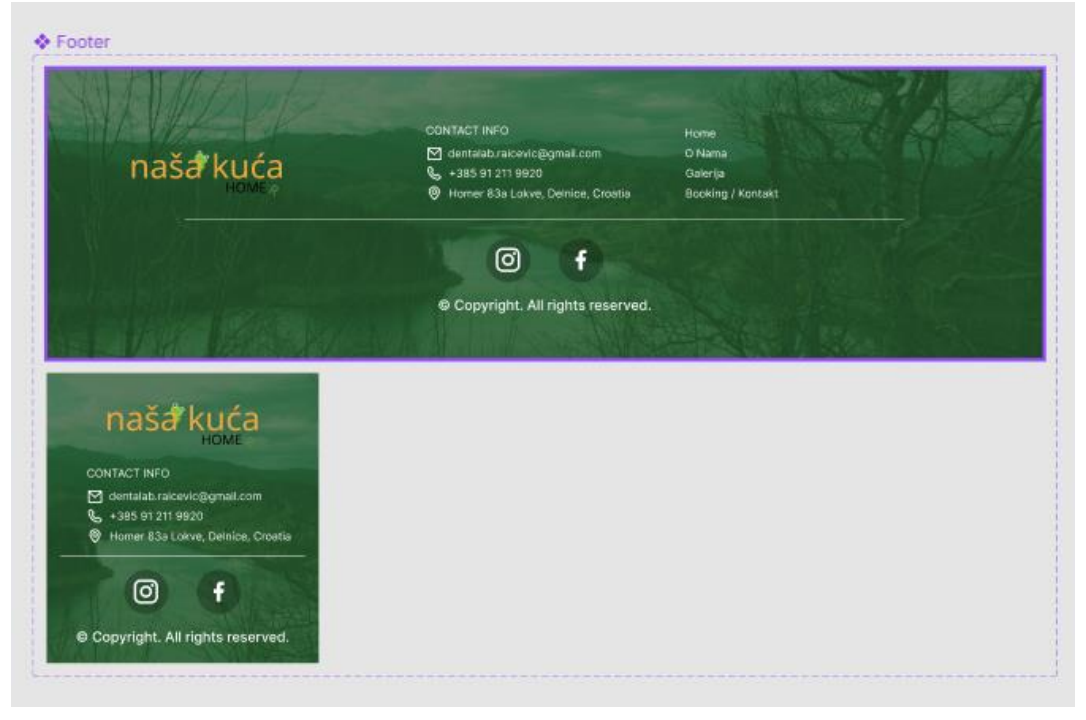

*Slika 11 - Footer za Mockup*

<span id="page-16-1"></span><span id="page-16-0"></span>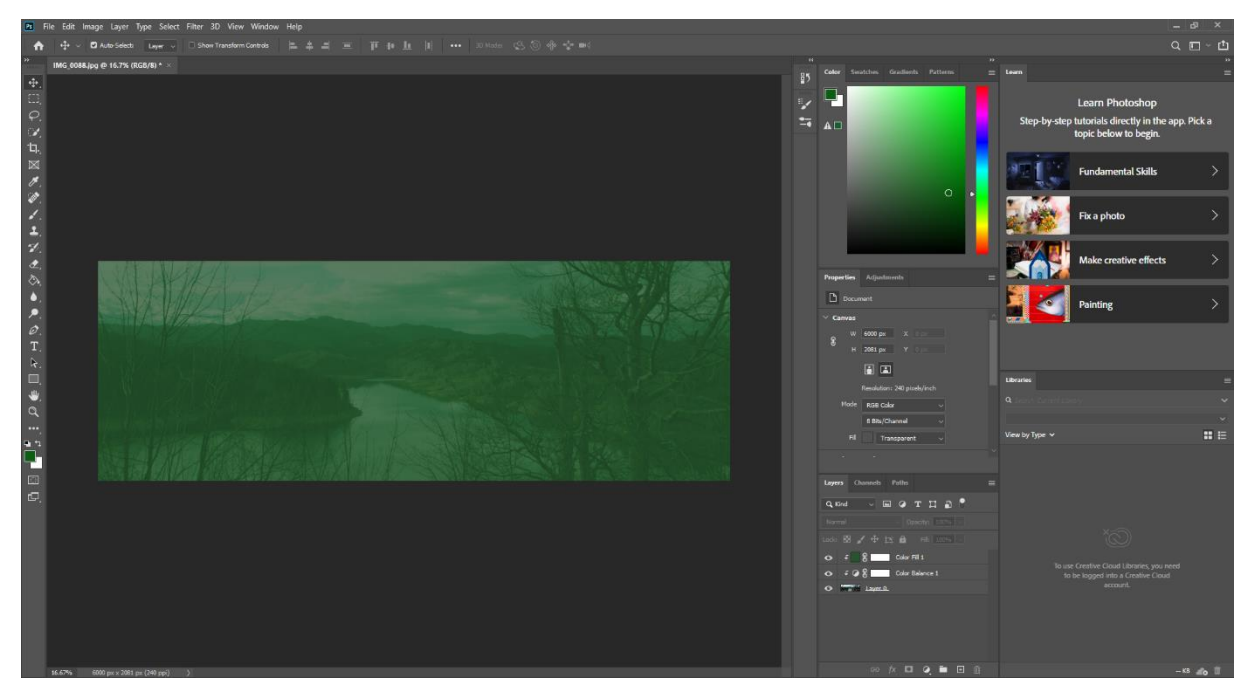

*Slika 12 - Izrada Pozadine u Photoshop-u*

#### <span id="page-17-0"></span>**2.2.3. Wireframe**

Wireframe je vizualni plan ili skica koja prikazuje raspored elemenata na stranici i njihovu organizaciju, ali ne uključuje detalje poput boja, fontova ili stvarnih sadržaja. Obično ima jednostavan crno-bijeli ili sivi izgled s grubim skicama elemenata kao što su okviri, kutije, gumbi i tekstualni oznake. Cilj *wireframea* je da se fokusira na raspored elemenata na stranici, korisničke putanje i interakcije prije nego se počnu dodavati detalji.

U ovom projektu, unutar *wireframea* nalaze se četiri stranice: "Početna", "O nama", "Galerija" i "Rezervacija / Kontakt" (Slika 13). Na svakoj stranici nalaze se *header* i *footer*, te neki oblik pozadine s naslovom. Na "Početna" stranici nalazi se veliki Hero modul gdje će se u implementaciji dodati video i veliki naslov "Naša kuća". Ispod Hero modula na nekoliko mjesta nalazi se tekst te je sa krugovima označen prostor gdje će se nalaziti zanimljive ikone. Ispod toga u nastavku, nalazi se prostor za karusel te gumb koji će voditi na stranicu "Galerija" i na kraju tri bloka koji će biti razni logotipi. Na svim ostalim stranicama se nalazi prostor za velike pozadinske transparente i za pripadajuće naslove. Na stranici "O nama" još se nalaze blokovi za slike te prostor za tekst i na dnu se nalazi prostor gdje će biti prikazana lokacija smještaja. Na stranici "Galerija" nalaze se gumbi koji će služiti za filtriranje slika te same slike koje će korisnik moći pregledavati. Pritiskom na prvi gumb sve slike će se prikazati, dok klikom na neki drugi će se slike filtrirati ovisno o tome koji dio smještaja korisnik želi pregledavati. "Rezervacija / Kontakt" stranica sadrži osnovnu ideju o tome kako bi kalendar trebao izgledati, no taj dio nije odrađen do kraja jer je uračunat rizik da *Booking* dodatak u Wordpressu neće biti dovoljno fleksibilan da se kalendar implementira točno onako kako je zamišljen.

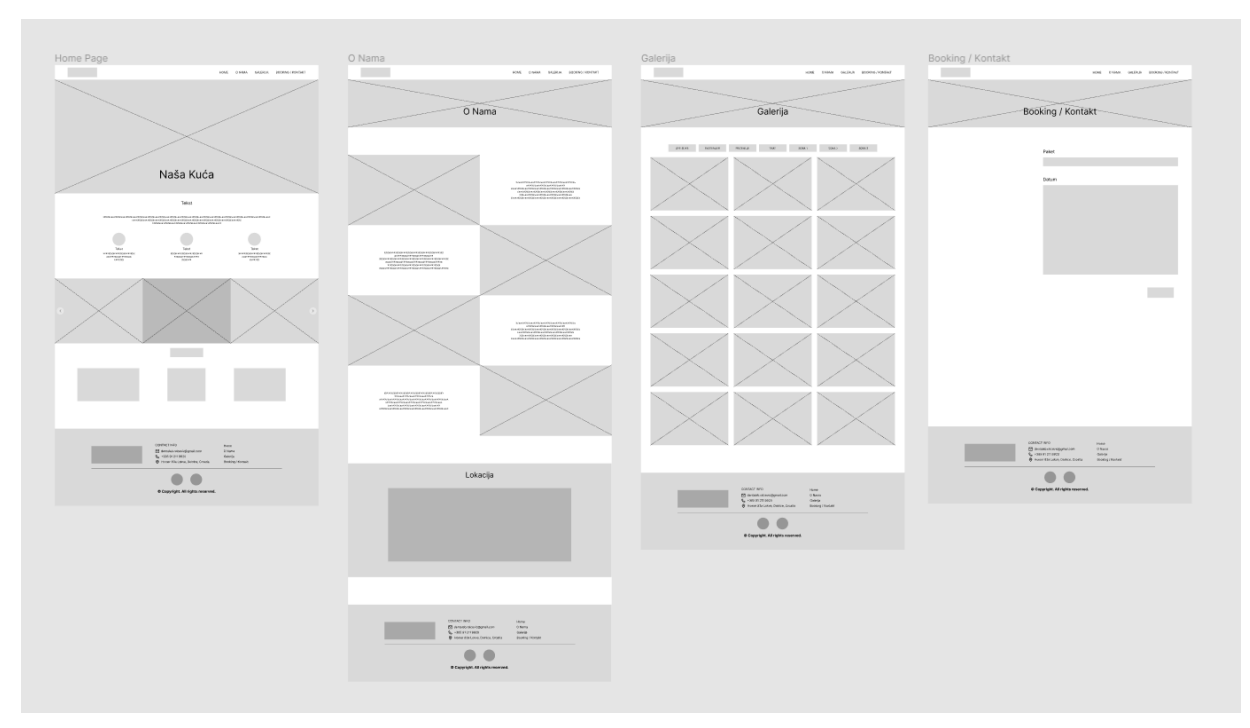

<span id="page-17-1"></span>*Slika 13 - Wireframe Desktop*

Danas su zastupljene različite vrste desktop, ali i mobilnih uređaja različitih veličina ekrana. Iz tog razloga se izgled web sjedišta mora prilagoditi velikom broju spomenutih uređaja kako bi što veći broj korisnika mogao pristupiti web sjedištu. Sposobnost web sjedišta da se prilagodi različitim veličinama ekrana naziva se responzivnost. Kako bi web sjedište "Naša kuća" postalo responzivno potrebno je prilagoditi dizajn mobilnim uređajima.

Što se tiče mobilnog prikaza, sve stranice sadrže iste elemente koji su prilagođeni manjem prostoru koji mobilni uređaji nude. Jedini novi element je navigacijski meni koji je sam po sebi vrlo jednostavan (Slika 14).

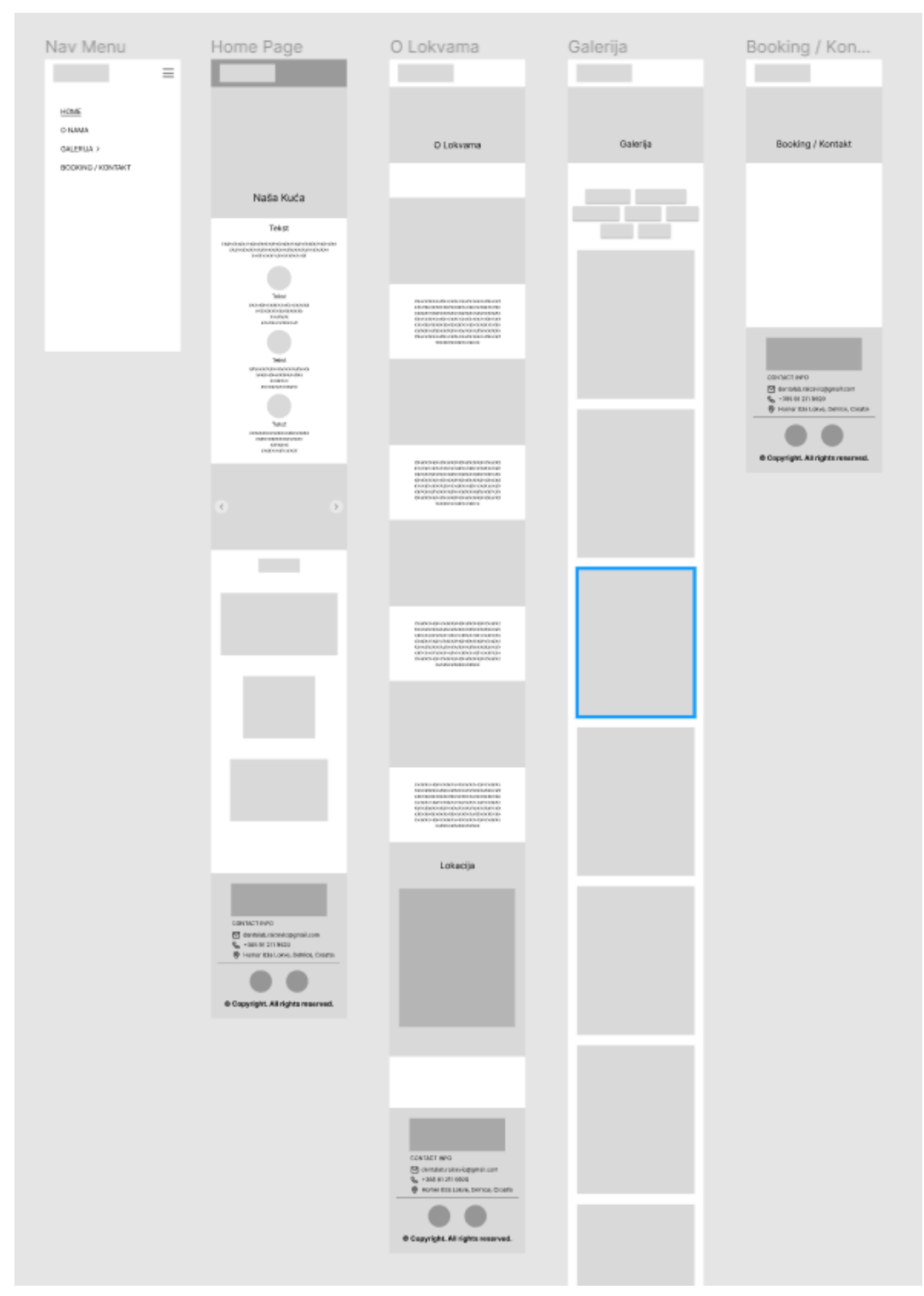

<span id="page-19-0"></span>*Slika 14 - Wireframe Mobile*

#### <span id="page-20-0"></span>**2.2.4. Multimedijski sadržaji**

Multimedijski sadržaji poput slika i videozapisa imaju važnu ulogu na web sjedištima za iznajmljivanje smještaja. Oni stvaraju snažan vizualni dojam koji privlači potencijalne goste. Slike i videozapisi omogućuju posjetiteljima da dobiju dojam o prostoru, interijeru, eksterijeru i drugim karakteristikama smještaja prije nego što ga rezerviraju. To može potaknuti interes i motivirati goste da izvrše rezervaciju. Također, multimedijski sadržaji omogućuju prikazivanje različitih značajki i pogodnosti smještaja na privlačan način te na taj način pomažu gostima da se bolje upoznaju sa smještajem i dobiju jasniju sliku o tome što mogu očekivati tijekom svog boravka. No, multimedijski sadržaji nisu samo važni kod web sjedišta za iznajmljivanje smještaja, već i kod svih ostalih tipova web sjedišta. Bitno je da je multimedijski sadržaj ujednačen s ostatkom osmišljenog dizajna te mora koristiti suvremene principe obrade kako bi uzdigao sam izgled web sjedišta i doprinio modernom i profesionalnom izgledu.

U ovom radu svi multimedijski sadržaji vezani za "Našu kuću" su snimljeni od strane autora ovog rada koristeći kameru "Canon EOS 200D", kameru pametnog telefona "iPhone 14 pro" te drona "DJI Mavic Mini" (Slika 15).

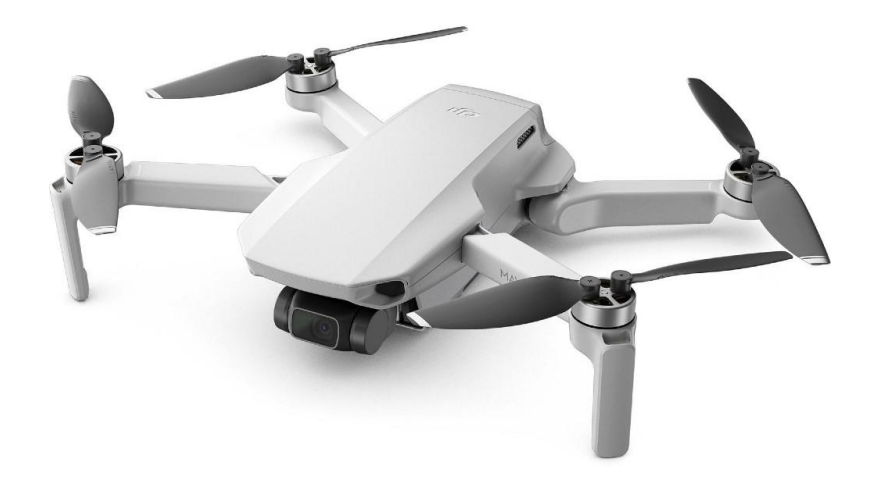

#### <span id="page-20-1"></span>*Slika 15 - DJI Mavic Mini*

 Neke fotografije su objavljene na web sjedištu bez ikakvog uređivanja, dok se nekim drugima blago izmijenila svjetlina, temperatura, žarkost ili nijansa kako bi se postigle malo ljepše i žarkije, ali i dalje realistične boje (Slika 16).

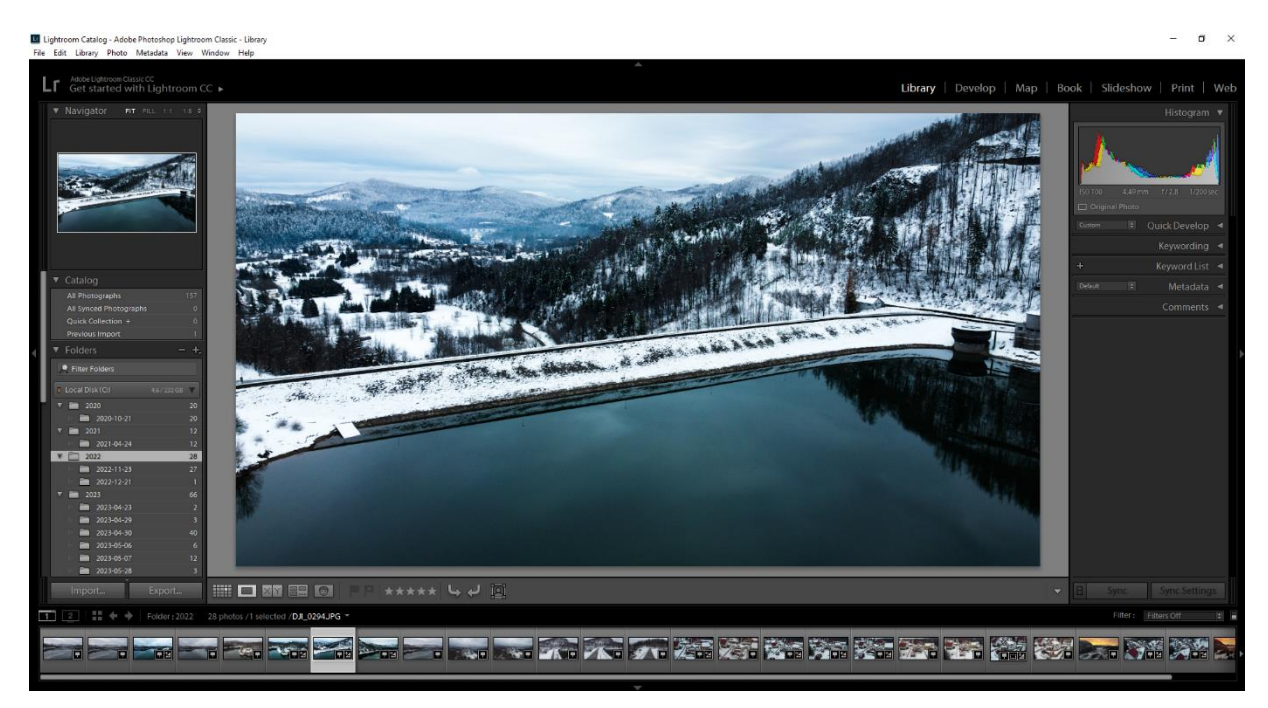

*Slika 16 - Uređivanje slike u Adobe Lightroom-u*

<span id="page-21-0"></span> Jedan videozapis je postavljen kao Hero modul na samome vrhu početne stranice. Taj video je snimljen s dronom "DJI Mavic Mini" i uređen je u besplatnom alatu "MovieMakerOnline" (Slika 17). Nekoliko klipova je uvezeno u alat te su po potrebi skraćeni. Videozapis je zatim izvezen i objavljen na "YouTube" kako bi kasnije mogao biti implementiran u Wordpressu.

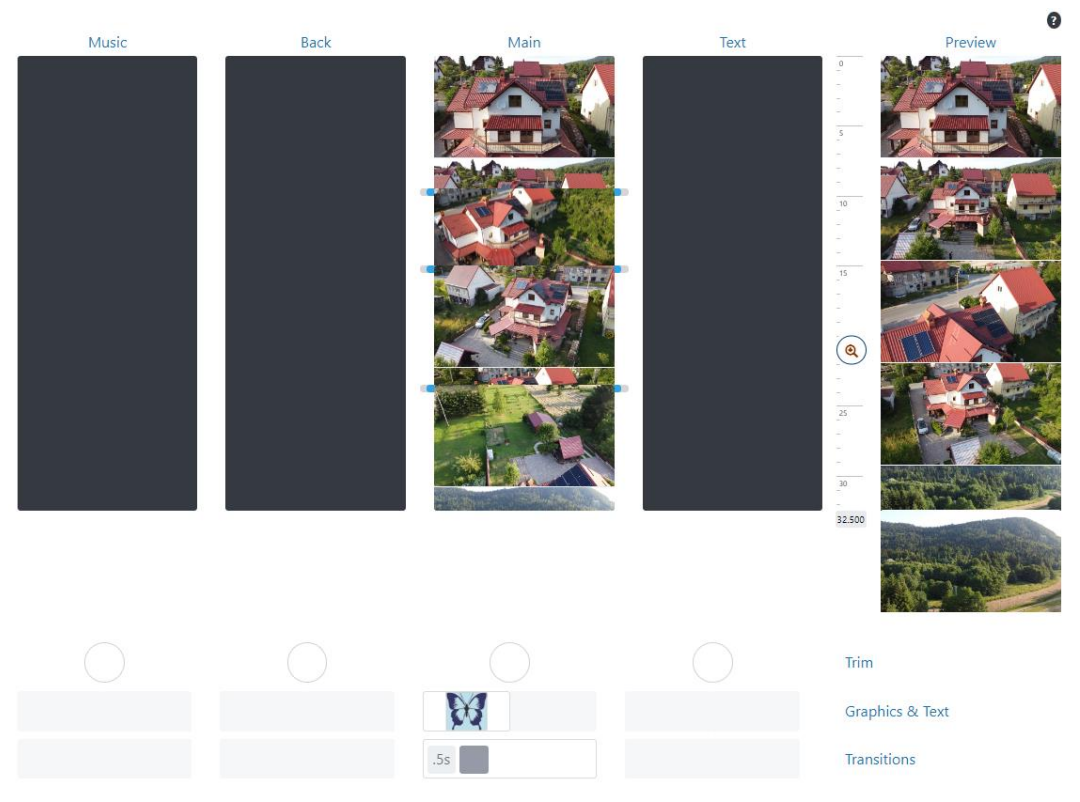

*Slika 17 – MovieMakerOnline*

#### <span id="page-22-1"></span><span id="page-22-0"></span>**2.2.5. Mockup**

Vrlo je zanimljivo vidjeti tranziciju iz *wireframea* u *mockup* jer nakon dodavanja svih elemenata, boja i slika dizajn "oživi" te izgleda kao da je sve došlo na svoje mjesto. *Mockup* je vizualni prikaz ili model koji se koristi za prikazivanje izgleda i rasporeda dizajna digitalnog proizvoda prije nego što se krene u razvoj. Koristi se za demonstraciju i vizualizaciju kako će konačni proizvod izgledati i funkcionirati.

Na stranici "Početna" na mjesto Hero modula postavljena je zračna slika "Naše kuće" no kasnije će se na to mjesto staviti video. Dodan je i tekst kojem su postavljene pripadajuće boje, fontovi i veličine. Dodane su i ikone koje su pronađene na različitim mjestima na internetu te su preuzete sa besplatnim licencama. Kasnije su izmijenjene debljine linija i veličine ikona kako bi sve pasale skupa. Nadalje, postavljene su slike na mjestu gdje se nalazi karusel, te je gumb promijenjen iz sivog u zeleni. Također su postavljeni logotipi koji su relevantni lokaciji na kojoj se nalazi "Naša kuća". Na stranici "O nama" također su dodane slike i tekstovi sa pripadajućim fontom te su na odgovarajuća mjesta dodane i pozadinske slike čiji je proces izrade već opisan. Na dnu je dodana i snimka zaslona sa "Google Maps" gdje je prikazana lokacija "Naše kuće". Sve do sad spomenuto vrijedi i za stranicu "Galerija". Dodani su gumbi, slike i pozadinska slika na odgovarajuća mjesta. Dizajn stranice "Rezervacija / Kontakt" napravljen je nakon

implementacije u Wordpressu radi ranije spomenutih rizika sa fleksibilnosti "Booking Calendar" dodatka. Cijeli dizajn *mockupa* vidljiv je na slici 18.

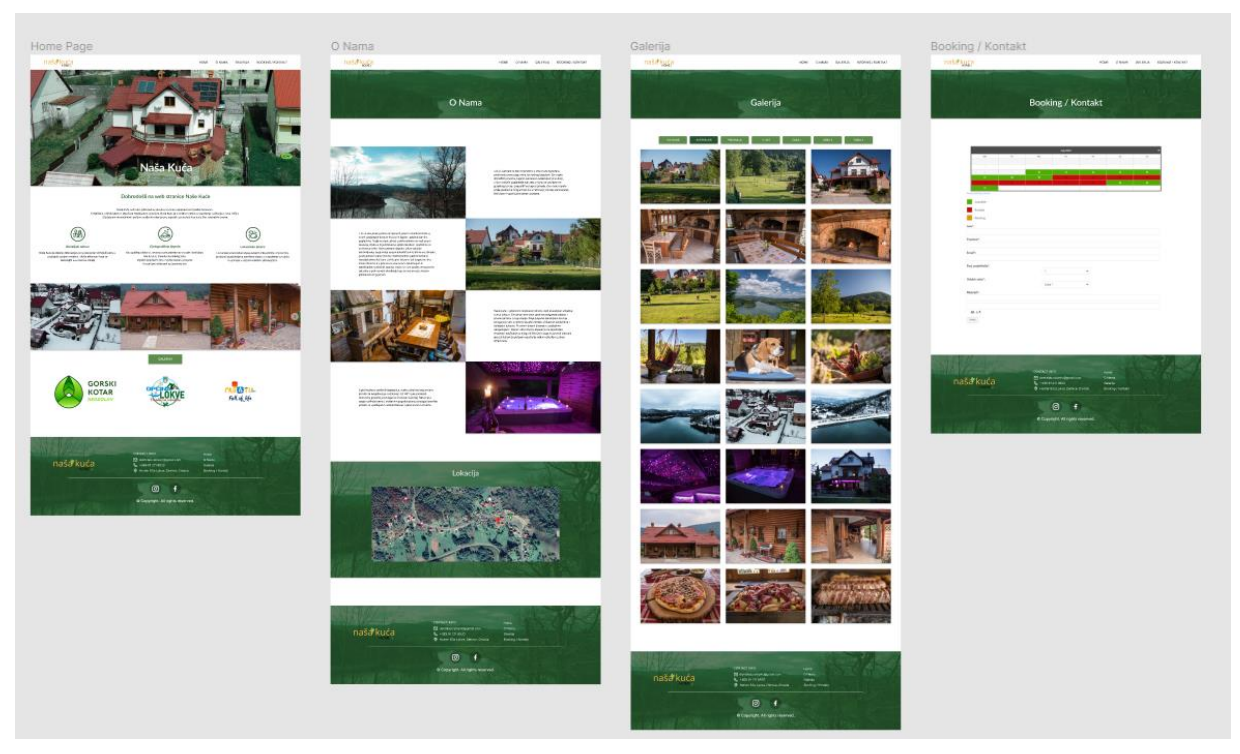

*Slika 18 - Mockup Desktop*

<span id="page-23-0"></span> Kod mobilnog prikaza *mockupa* slična je situacija kao kod *wireframea*. Svi su elementi prisutni no malo su izmijenjeni, kao i njihov raspored, radi postizanja bolje iskorištenog prostora (Slika 19).

<span id="page-24-0"></span>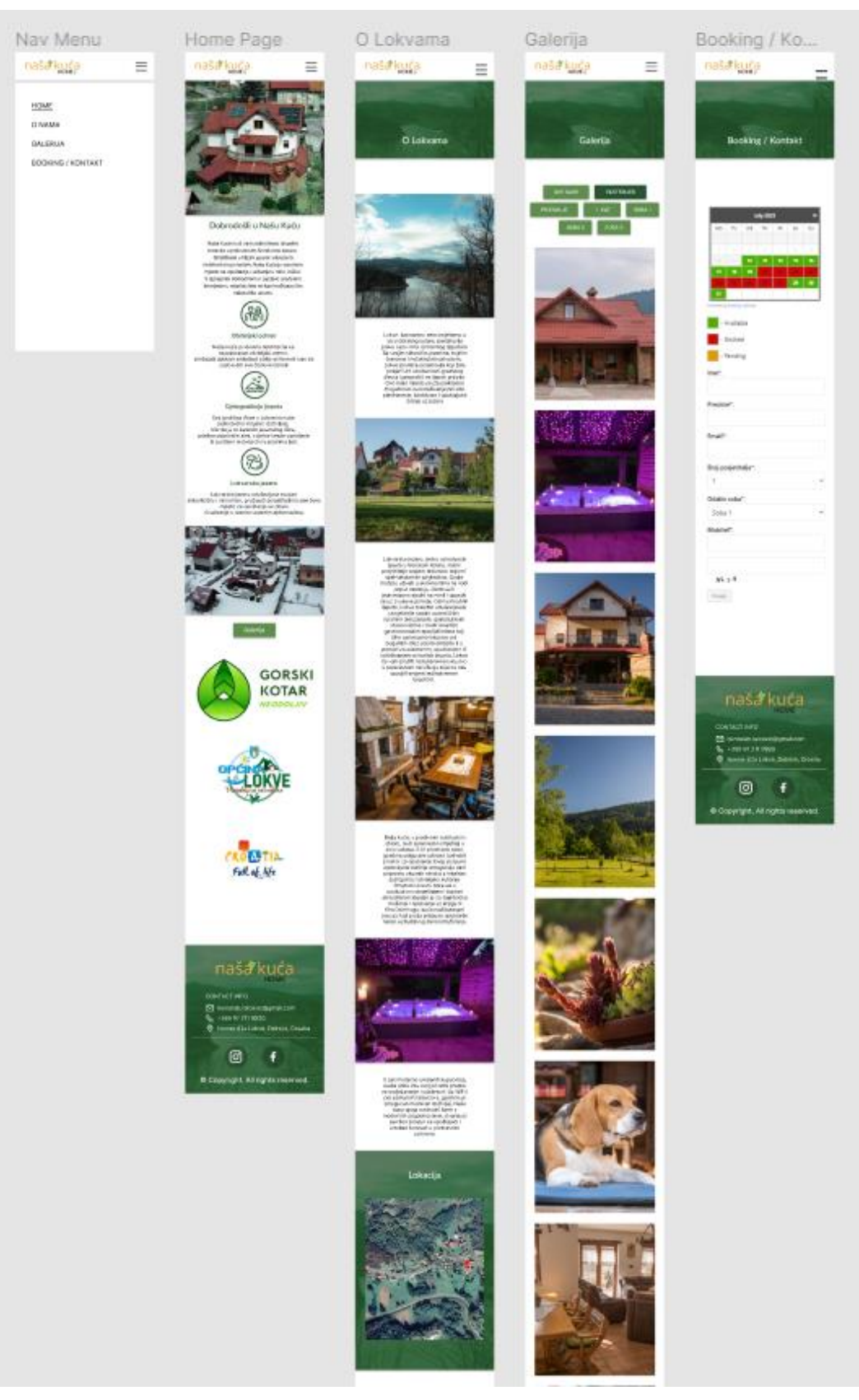

*Slika 19 - Mockup Mobile*

# <span id="page-25-0"></span>**3. Razvoj u Wordpressu**

WordPress je najjednostavniji i najpopularniji način za stvaranje vlastitog web sjedišta te trenutno pokreće preko 43,3% svih web sjedišta na internetu[8]. WordPress kao takav koristi se kao sustav za upravljanje sadržajem (*content management system, CMS*) te je alat otvorenog koda (*open-source*). Napisan je u jeziku PHP te koristi *MySQL* kao bazu za pohranjivanje podataka. Wordpress je nastao 2003. godine i tada je većinom bio korišten za izradu blogova, no kroz godine je dobivao jako puno nadogradnji te danas radi po modelu dodataka (*plugin*), tema, objava i stranica. Ideja je da korisnik sam odabere teme i dodatke te da bez puno truda i znanja izrađuje vlastito web sjedište.

Kako bi započeli korištenje Wordpressa potrebno je instalirati softver na željeni server. Za ovaj projekt odabran je jedan od paketa sa *hosting* usluge "DreamHost" (Slika 20).

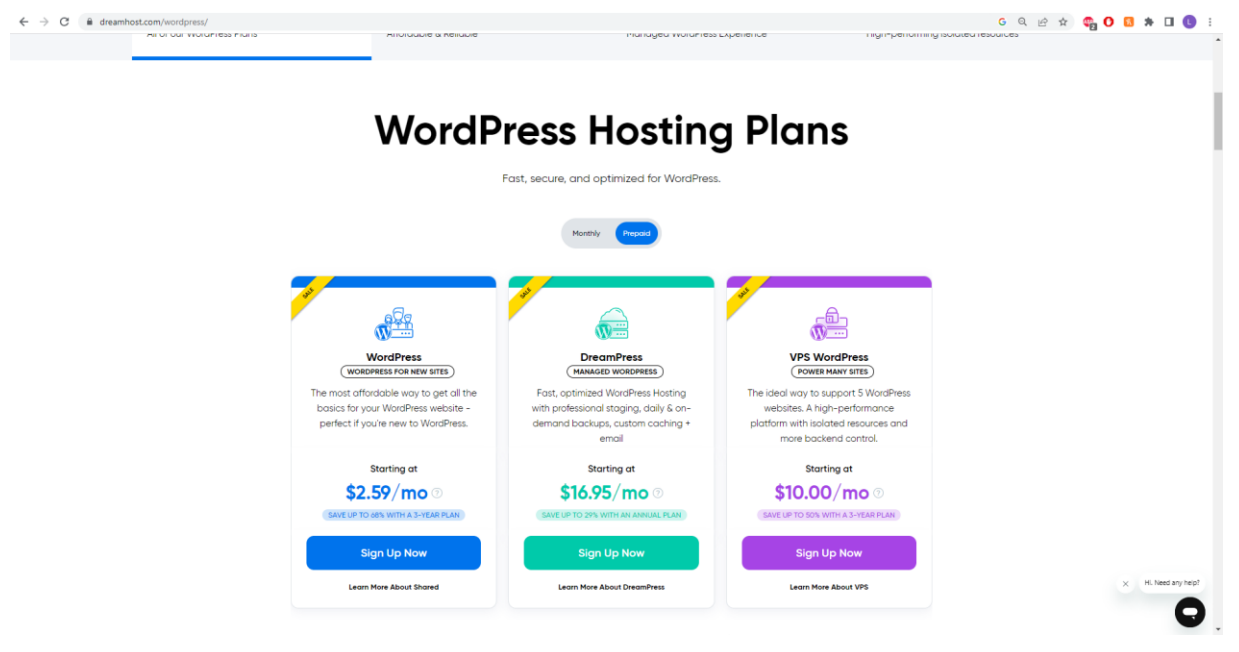

*Slika 209 - DreamHost*

<span id="page-25-1"></span>Nakon odabira paketa i domene<https://www.nasakuca.net/> obavila se instalacija softvera. Nakon instalacije moguće je otići na poveznicu u "www.{Domena}/wp-admin, koja otvara nadzornu ploču Wordpressa gdje je moguće raditi promjene na web sjedištu. Klikom na *Pages -> Add New* započinje izrada prve stranice unutar web sjedišta.

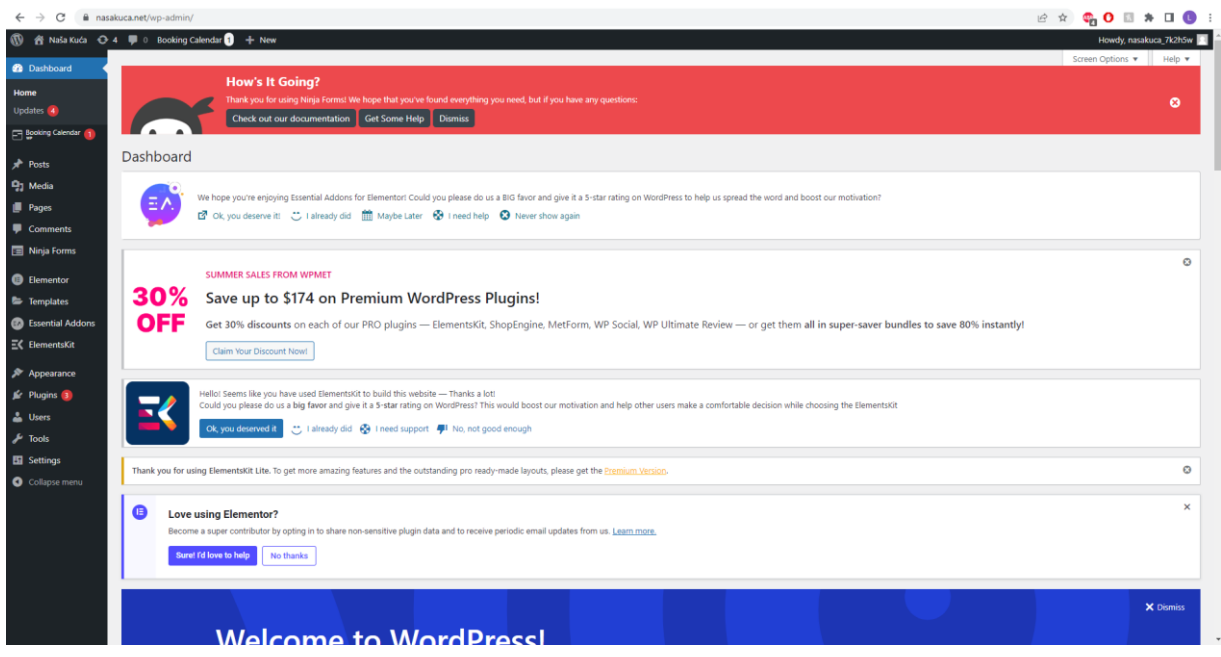

*Slika 21 - Wordpress Nadzorna Ploča*

<span id="page-26-0"></span>S lijeve strane nadzorne ploče nalazi se meni koji sadrži većinu funkcionalnosti Wordpressa među kojima su stranice, mediji, dodaci, izgled i slično. Odabirom opcije *Pages -> Add New*  otvara se nova stranica koju se može početi uređivati (Slika 22), dok se odabirom opcije *All Pages* pojavljuje prozor gdje je moguće upravljati već postojećim stranicama (Slika 23). Odabirom opcije *Plugins -> Add new* otvara se prozor gdje je moguće instalirati nove dodatke, dok se odabirom opcije *Plugins -> Installed Plugins* (Slika 24) otvara se prozor gdje je moguće upravljati dodacima koji su već instalirani. Za ovaj projekt korištena su tri dodatka, a to su: *Elementor*, *Booking Calendar* te *Essential Addons for Elementor*. Još neki od dodataka su instalirani unutar projekta, no njihove funkcionalnosti nisu korištene.

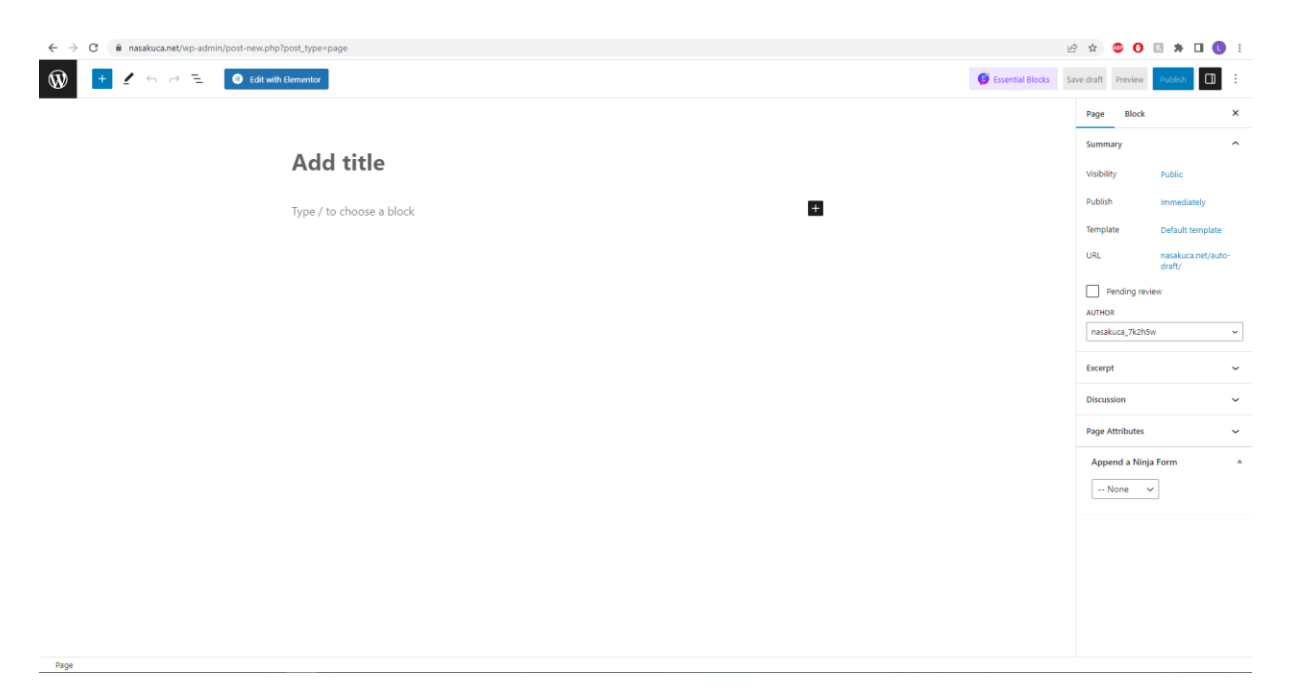

*Slika 22 - Nova Wordpress Stranica*

<span id="page-27-0"></span>

| C                                      | a nasakuca.net/wp-admin/edit.php?post_type=page                                                                                                    |                 |           | B * 00 H * H 0 :                       |              |
|----------------------------------------|----------------------------------------------------------------------------------------------------|-----------------|-----------|----------------------------------------|--------------|
|                                        | 1 8 Naša Kuća → 4 D Booking Calendar + New                                                                                                    |                 |           | Howdy, nasakuca 7k2h5w                 |              |
| <b>Co</b> Dashboard                    | <b>Install Essential Blocks</b>                                                                                                    |                 |           |                                        |              |
| <b>En Booking Calendar</b>             |                                                                                                    |                 |           |                                        |              |
| A Posts                                | We hope you're enjoying Essential Addons for Elementor! Could you please do us a BIG favor and give it a 5-star rating on WordPress to help us spread the word and boost our motivation?<br>Ξ |                 |           |                                        |              |
| <b>P</b> <sub>1</sub> Media            |                                                                                                    |                 |           |                                        |              |
| Pages                                  |                                                                                                    |                 |           |                                        | $\times$     |
| <b>All Pages</b><br><b>Add New</b>     | e<br><b>Love using Elementor?</b><br>Become a super contributor by opting in to share non-sensitive plugin data and to receive periodic email updates from us. Learn more,                    |                 |           |                                        |              |
|                                        | Suret I'd love to help                                                                                                    |                 |           |                                        |              |
| Comments<br>Ninja Forms                | No thanks                                                                                                    |                 |           |                                        |              |
|                                        | All (7)   Published (6)   Draft (1)   Trash (1)                                                                                                    |                 |           |                                        | Search Pages |
| <b>B</b> Elementor                     | Bulk actions $\vee$ Apply<br>All dates $\vee$ Filter                                                                                                    |                 |           |                                        | 7 items      |
| <b>E</b> Templates<br>Essential Addons | $\Box$ Title                                                                                                    | Author          | v<br>Date |                                        |              |
| EC ElementsKit                         | Booking / Kontakt - Elementor                                                                                                    | nasakuca_7k2h5w |           | Published                              |              |
|                                        |                                                                                                    |                 |           | 2023/07/06 at 12:33 pm                 |              |
| $\gg$ Appearance                       | <b>Booking Received</b>                                                                                                    | nasakuca_7k2h5w | $\sim$    | Published                              |              |
| Fr Plugins 3<br><b>L</b> Users         |                                                                                                    |                 |           | 2023/06/14 at 8:57 pm                  |              |
| $\sqrt{\frac{1}{2}}$ Tools             | Galerija - Elementor                                                                                                    | nasakuca_7k2h5w |           | Published<br>2023/06/29 at 12:09 pm    |              |
| <b>Ell</b> Settings                    | Home Page - Front Page, Elementor                                                                                                    | nasakuca_7k2h5w |           | Published                              |              |
| Collapse menu                          |                                                                                                    |                 |           | 2023/06/14 at 8:59 pm                  |              |
|                                        | O Nama - Elementor                                                                                                    | nasakuca_7k2h5w |           | Published<br>2023/06/15 at 2:34 pm     |              |
|                                        | Privacy Policy - Draft, Privacy Policy Page                                                                                                    | nasakuca_7k2h5w |           | Last Modified<br>2023/06/14 at 8:36 pm |              |
|                                        | Sample Page                                                                                                    | nasakuca_7k2h5w |           | Published<br>2023/06/14 at 8:36 pm     |              |
|                                        | $\Box$ Title                                                                                                    | Author          | ■<br>Date |                                        |              |
|                                        | <b>Bulk actions</b> v Angly                                                                                                    |                 |           |                                        | 7 items *    |

<span id="page-27-1"></span>*Slika 23 - Wordpress All Pages*

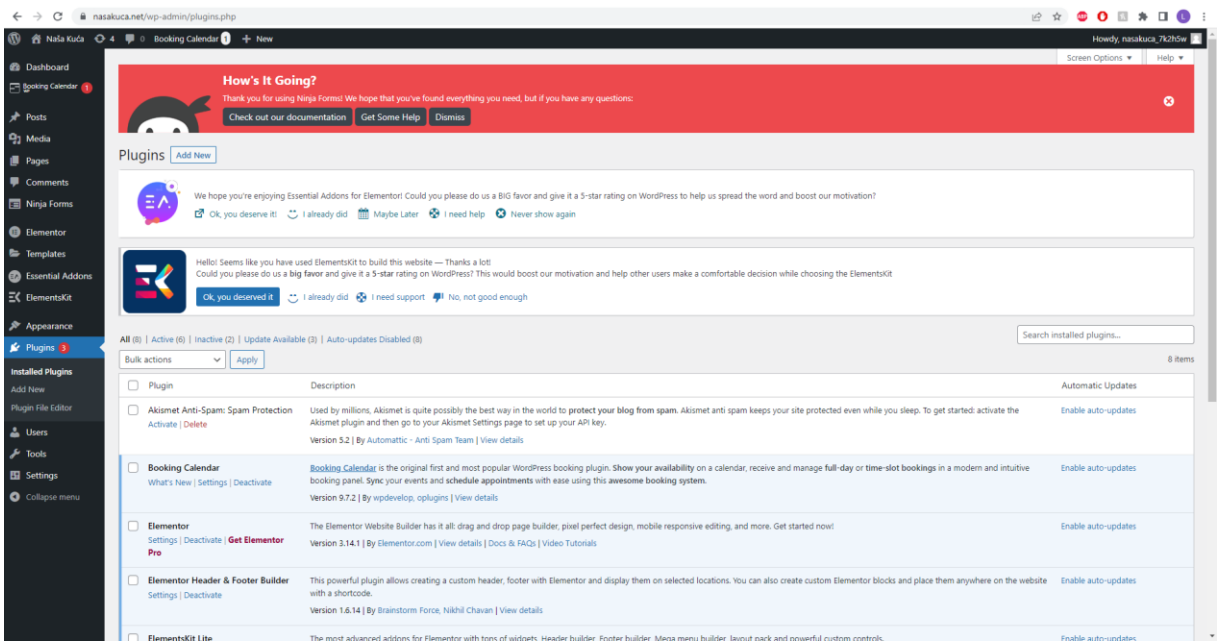

*Slika 24 - Wordpress Installed Plugins*

#### <span id="page-28-1"></span><span id="page-28-0"></span>**3.1. Elementor**

Na samom početku izrade stranice potrebno je odabrati temu. Wordpress tema je skup datoteka koje određuju izgled i funkcionalnost web stranice. Ona kontrolira dizajn, raspored i stil stranice. Teme su vrlo moćan alat jer su one same po sebi već gotove stranice na kojima je potrebno napraviti nekoliko manjih promjena kako bi se prilagodile korisniku. Problem koji se javlja u slučaju ovog projekta je taj da je dizajn "Naše kuće" vrlo specifičan te je gotovo nemoguće pronaći temu koja bi odgovarala dizajnu. Iz tog razloga je za ovaj projekt odabrana tema "Hello Elementor" koja je napravljena sa idejom da se sa njom koriste funkcije *elementora*  te služi kao "prazno platno" (Slika 25).

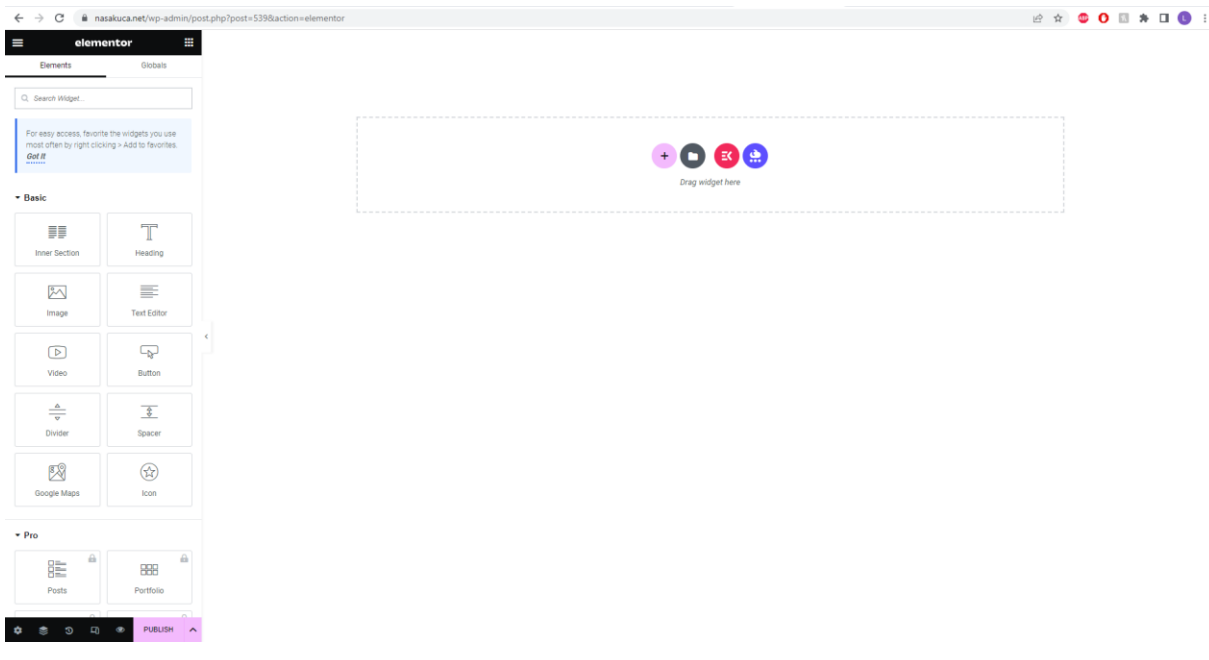

*Slika 25 -Hello Elementor Tema*

<span id="page-29-0"></span>Većina stranica izrađene su koristeći *elementor* i njegove funkcionalnosti. Za izradu pojedinog elementa postavi se blok, te uz pomoć različitih *widgeta*, *paddinga, margina* i drugih opcija za uređivanje izrađuje se stranica kako bi bila što sličnija samom dizajnu. "Početna" stranica je prikazana na slici 26.

<span id="page-29-1"></span>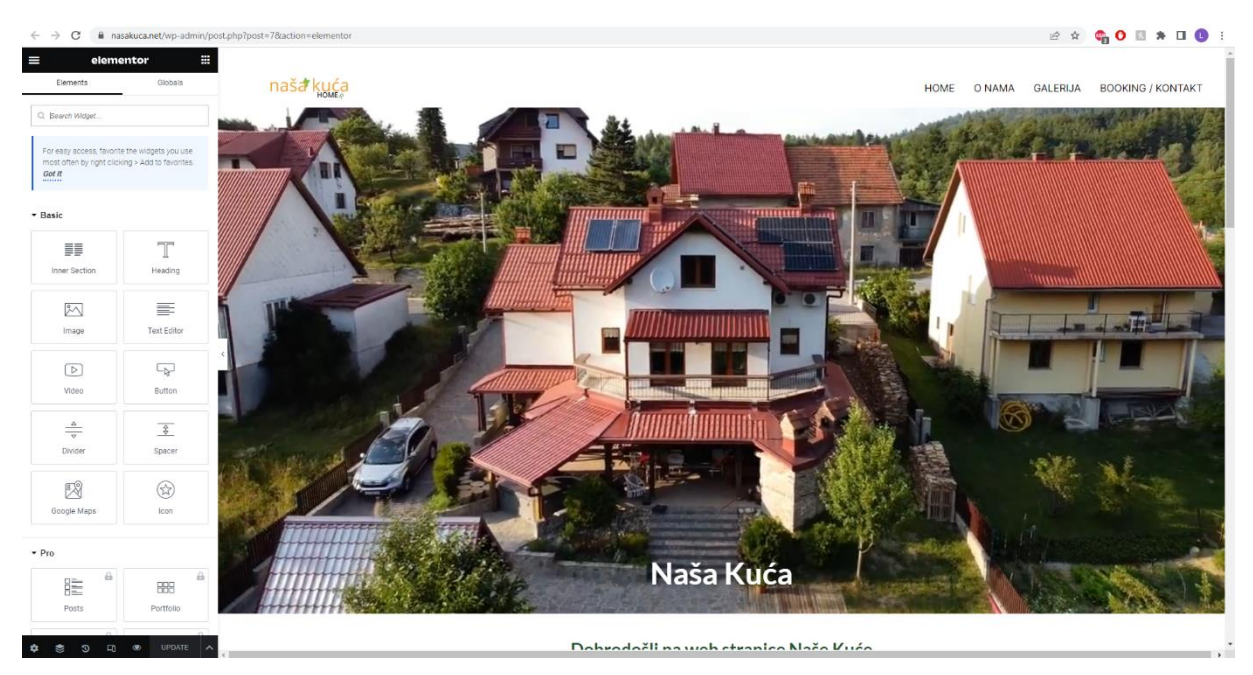

*Slika 26 - Homepage u Elementor Editor-u*

*Header*, *footer* i pozadinska slika s naslovom koja se pojavljuje na većini stranica su izrađeni na već spomenut način, no oni su spremljeni kao *template* što omogućuje da se kopiraju i zalijepe na odgovarajuća mjesta na drugim stranicama (Slika 27).

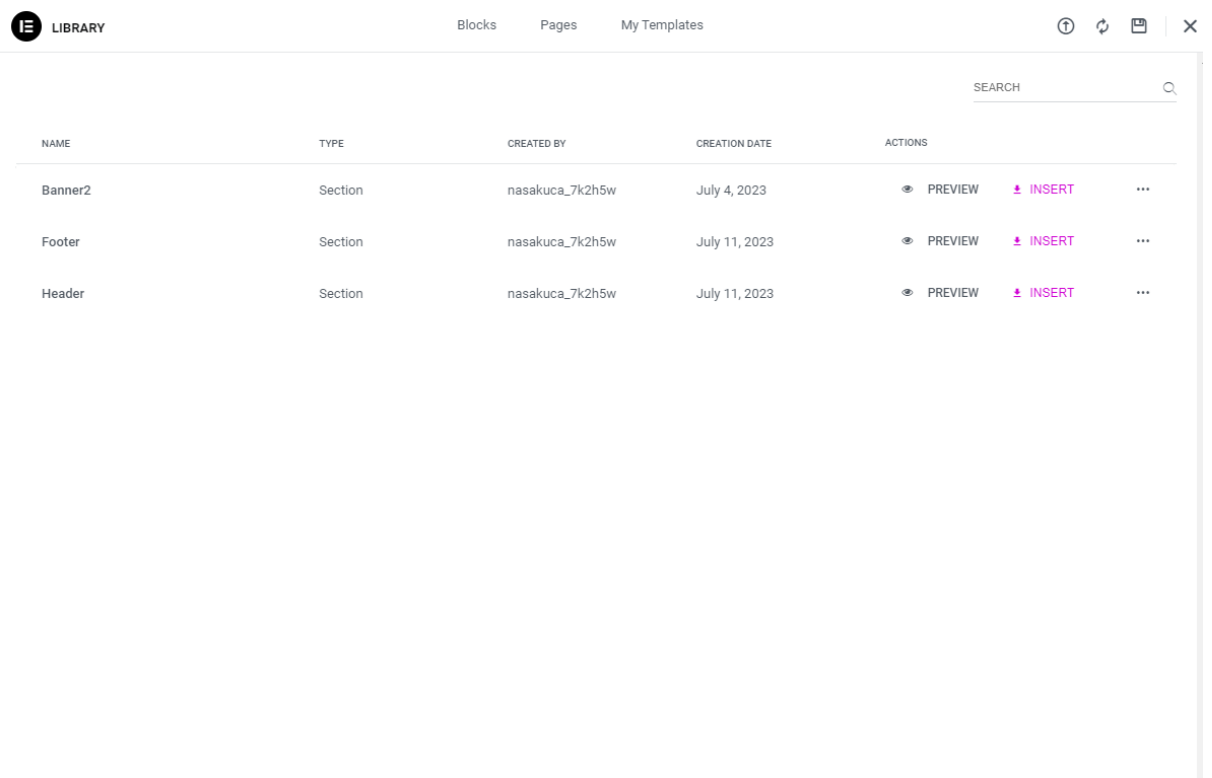

*Slika 27 - Templates*

<span id="page-30-0"></span>Jedan od kompleksnijih elemenata koji su implementirani uz pomoć *elementora* je karusel. On je implementiran koristeći element *Image Carousel* koji je dio *elementora* (Slika 28)*.*

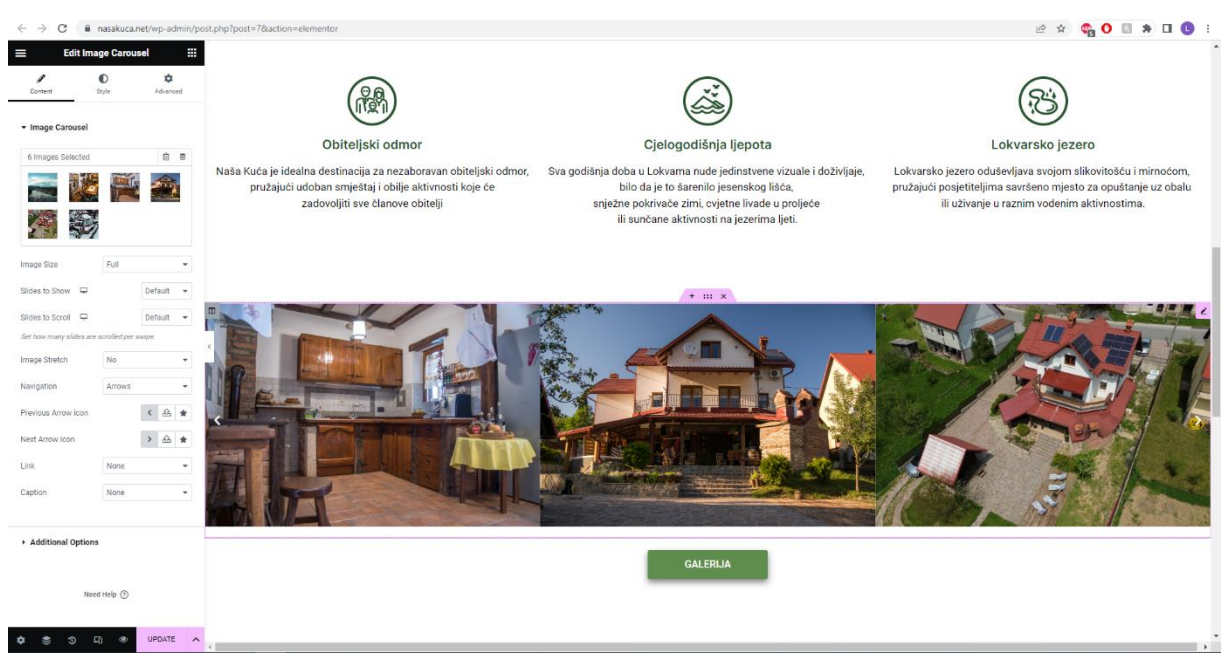

*Slika 28 - Image Carousel*

<span id="page-31-1"></span>Na kraju je postavljeno nekoliko jednostavnih animacija na određenim slikama i dijelovima teksta koristeći opciju "Motion Effects" kako bi se povećala dinamičnost stranice. Na stranicu "Početna" dodane su animacije "Fade In Up" na neke dijelove teksta i ikone, dok su na stranicu "O nama" dodane animacije "Fade In Left" i "Fade In Right" na sve četiri slike. Na stranici "Početna" također je animiran gumb za odlazak na galeriju tako da na *hover* stanju naraste. Na žalost ostali gumbi na web sjedištu nisu animirani na isti način radi ograničenja besplatnih dodataka Wordpressa.

#### <span id="page-31-0"></span>**3.2. Galerija (Essential Addons for Elementor)**

Galerija je vrlo kompleksan dio web sjedišta no dodatak *Essential Addons for Elementor* je taj dio učinio vrlo jednostavnim. Unutar navedenog dodatka nalazi se *widget* "Filterable Gallery" koji omogućuje vrlo jednostavno postavljanje galerije sa mogućnosti filtriranja slika uz pomoć gumbi. Na vrhu same galerije nalazi se sedam gumba koji služe za filtriranje. Prvi gumb pokazuje sve slike u galeriji, dok ostali prikazuju samo dio galerije. Također postoji opcija da se otvori i poveća pojedina slika klikom na ikonu povećala, pa je moguće pregledavati slike jednu po jednu stiskanjem strelica za lijevo ili desno. Galerija je vidljiva na slici 29. Bilo je planirano animirati *hover* stanje gumbi u galeriji, no nažalost ta opcija nije dostupna u besplatnoj verziji *Essential Addons for Elementor*.

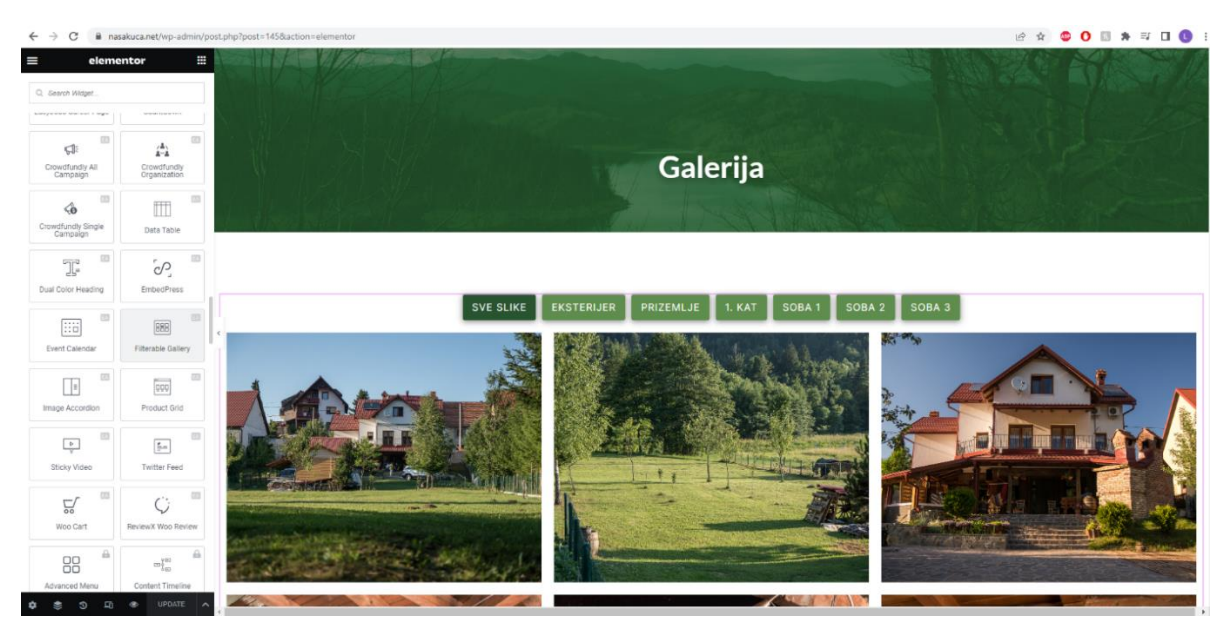

*Slika 29 - Galerija*

#### <span id="page-32-1"></span><span id="page-32-0"></span>**3.3. Booking Calendar**

*Booking Calendar* je dodatak koji omogućuje da se unutar Wordpressa implementira funkcionalnost kalendara za provjeru dostupnosti i rezerviranja termina za bilo kakve potrebe. U ovom slučaju se kalendar koristi za rezervaciju smještaja. Na stranici je vidljiv veliki kalendar na kojem je moguće odabrati željene datume nakon čega se upisuju potrebne informacije poput imena, prezimena, broja mobitela i tako dalje (Slika 30).

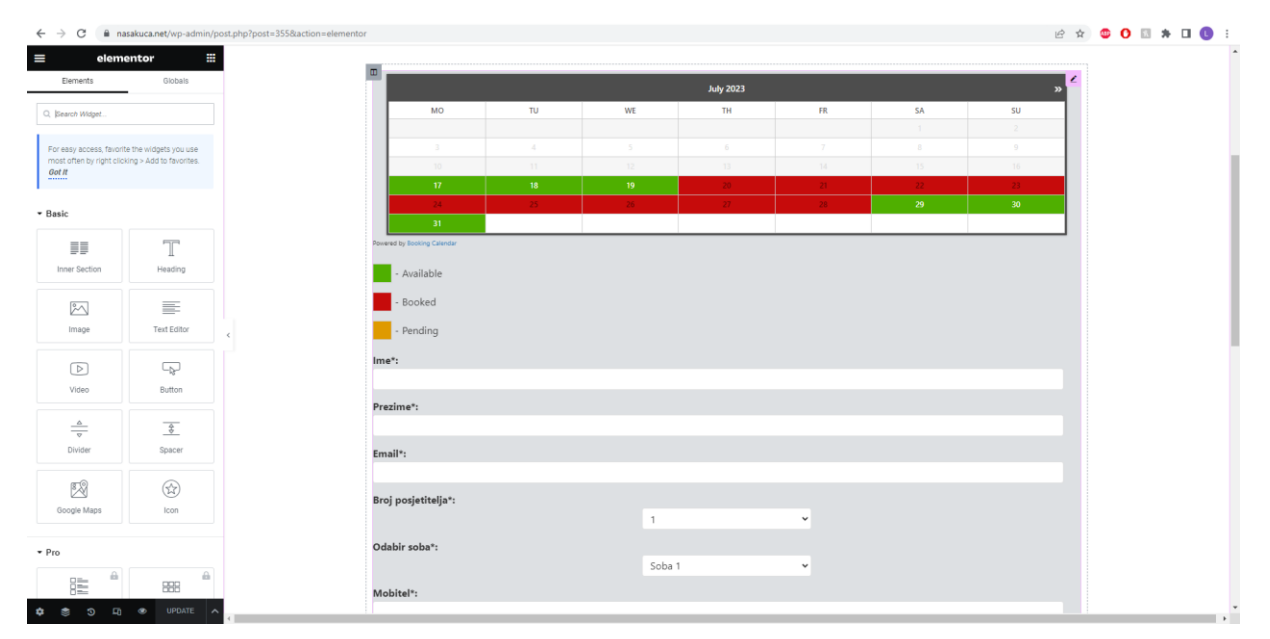

<span id="page-32-2"></span>*Slika 30 - Booking Calendar*

Kako bi se poslao zahtjev za rezervaciju potrebno je kliknuti na gumb "Pošalji" te se zatim zahtjev šalje na Wordpress nadzornu ploču. Zahtjeve je moguće pregledati kroz nadzornu ploču klikom na gumb *Booking Calendar* -> *Bookings* (Slika 31)*.* Na nadzornoj ploči moguće je prihvatiti poslane zahtjeve i odbiti ih. U oba slučaja korisniku se automatski elektroničkom poštom šalje obavijest da je zahtjev prihvaćen ili odbijen. Izgled poslane obavijesti je vidljiv na slici 32.

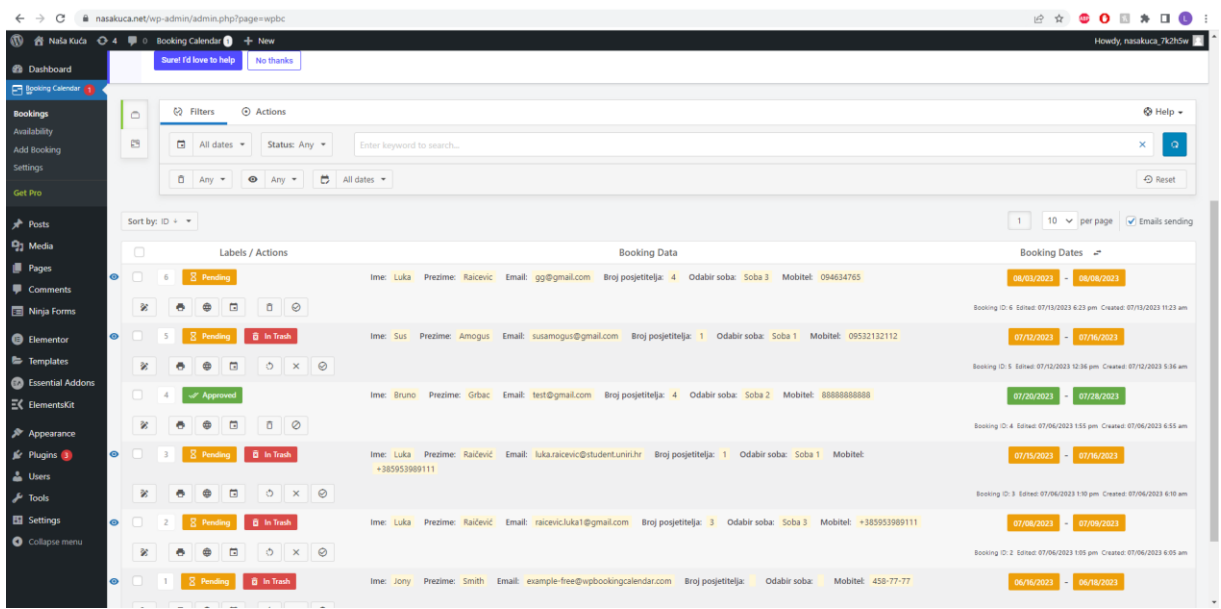

*Slika 31 - Pregled Zahtjeva za Rezervaciju*

<span id="page-33-0"></span>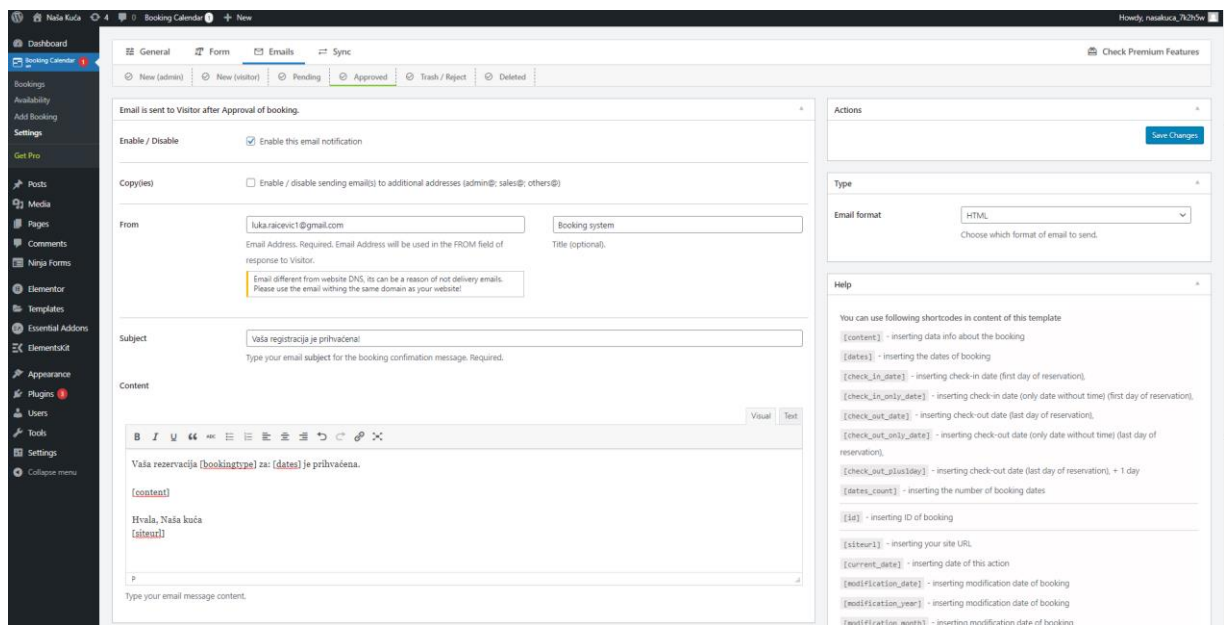

*Slika 10 - Izgled poslane obavijesti*

Na žalost *Booking Calendar* dodatak ima jako malo opcija za promjenu izgleda kalendara, primjerice nije moguće birati nijanse boja koje se nalaze na kalendaru već je moguće samo odabrati jednu opciju među ponuđenim *presetovima*. Iz tog razloga se sam kalendar ne uklapa u potpunosti sa ostatkom web sjedišta, no čini dosta dobar posao s obzirom da je besplatan.

# <span id="page-35-0"></span>**4. Zaključak**

U ovom radu, detaljno se istražio i razradio proces izrade web sjedišta za iznajmljivanje smještaja na domen[i https://www.nasakuca.net/.](https://www.nasakuca.net/) Cilj je bio stvoriti intuitivan i estetski privlačan dizajn, koji je funkcionalan i prilagođen potrebama korisnika.

U procesu dizajniranja web sjedišta pobliže sam se upoznao sa alatom Figma u kojem sam već imao dosta iskustva i prije nego sam započeo sa izradom ovog rada. Izrada komponenata, *wireframea* i *mockupa* te općenito rad u Figmi mi je bio najzanimljiviji dio projekta i veselim se svojim budućim projektima koji će uključivati dizajn. U Wordpressu imam puno manje iskustva nego u Figmi, no u procesu izrade web sjedišta naučio sam mnogo o mogućnostima Wordpress dodataka te sam bio iznenađen sa količinom fleksibilnosti koju zapravo pružaju. Jedna od predrasuda koju ima veliki broj ljudi je da Wordpress ne pruža korisniku dovoljno slobode, no nakon pobližeg upoznavanja sa alatom zaključio sam da su njegove mogućnosti velike te da je sa malo istraživanja Wordpress dodataka moguće pronaći rješenje za veliki broj problema koji se javljaju u procesu izrade web sjedišta. Unatoč slobodi koju Wordpress nudi, našao sam se u brojnim situacijama gdje nisam mogao odraditi implementaciju kako sam htio. U besplatnim verzijama Wordpress dodataka često se desi da određeni elementi imaju jako malo mogućnosti izmjene, dok se neki uopće ne mogu mijenjati. Primjerice kod dodatka *Booking Calendar* gumb nije uopće moguće mijenjati. Pokušao sam i mijenjati CSS *file* no bez imalo uspjeha s obzirom da u je ta opcija prebačena na plaćenu verziju. Isto vrijedi i za elementor kod kojeg se prije moglo izmijenjivati CSS *file* u besplatnoj verziji ali je sada to samo moguće u plaćenoj.

Izradom ovog rada prvi puta sam sam prošao kroz sve korake koje uključuje razvoj web sjedišta te smatram da sam znatno produbio znanje na tom području. Smatram da će mi novostečeno znanje i iskustvo biti od velike koristi u daljnjem osobnom razvoju te uvelike pomoći pri kompetentnosti na tržištu rada i u struci.

# <span id="page-36-0"></span>**5. Literatura**

*1. TechTarget.*n.d.

https://www.techtarget.com/searchsoftwarequality/definition/waterfall-model (pokušaj pristupa 10. Srpanj 2023).

- *2. MarcelDigital.* n.d. https://www.marceldigital.com/blog/what-is-agile-webdevelopment-everything-you-need-to-know (pokušaj pristupa 10. Srpanj 2023).
- *3. Forbes.* n.d. https://www.forbes.com/advisor/business/agile-vs-waterfall-methodology/ (pokušaj pristupa 10. Srpanj 2023).
- *4. Growth-driven design.* n.d. https://www.growthdrivendesign.com/how-it-works/agileweb-design-vs-waterfall (pokušaj pristupa 11. Srpanj 2023).
- *5. Figma.* n.d. https://www.figma.com/ (pokušaj pristupa 12. Srpanj 2023).
- *6. Balsamiq Wireframes.* n.d. https://balsamiq.com/learn/articles/what-are-wireframes/ (pokušaj pristupa 12. Srpanj 2023).
- *7. Wikipedia.* n.d. https://en.wikipedia.org/wiki/WordPress (pokušaj pristupa 15. Srpanj 2023).
- *8. Kinsta.* n.d. https://kinsta.com/knowledgebase/what-is-wordpress/ (pokušaj pristupa 15. Srpanj 2023).
- *9. CreativosOnline.* n.d. https://www.creativosonline.org/bs/seriftipografija.html#Que\_es\_la\_tipografia\_serif (pokušaj pristupa 19. Srpanj 2023).
- *10. Pinclipart.* n.d. https://www.pinclipart.com/maxpin/hhbhiw/ (pokušaj pristupa 11. Srpanj 2023).

# <span id="page-37-0"></span>6. Popis slika

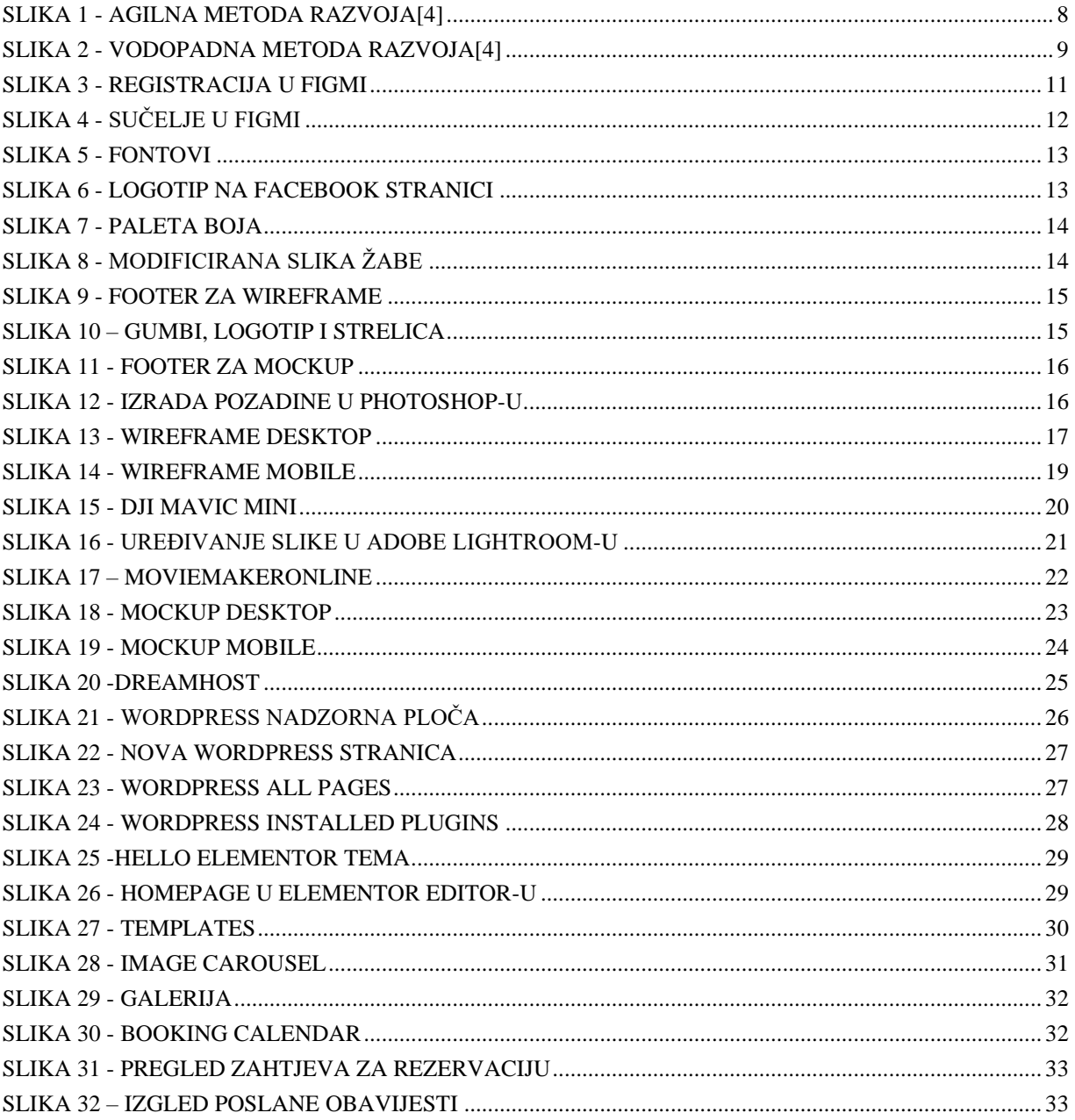